# Owner's Manual:

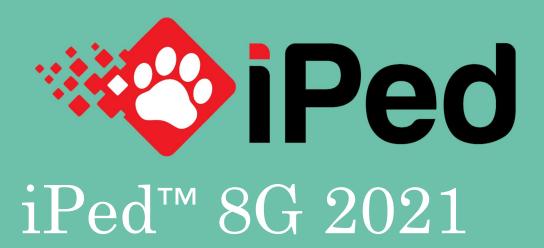

By PedFast Technologies™

PedFast Technologies™ 21200 S. LaGrange Rd. Frankfort, IL 60423, USA Tel: +1.800.746.9364
Tel: +1.815.806.2130
Fax: +1.815.806-2133
service@tickets.pedfast.com

The World Leader in Animal-Related Software™

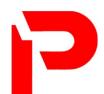

# **Contents**

| Welcome                                | 6  |
|----------------------------------------|----|
| Congratulations!                       | 6  |
| Copyright and License Agreement        | 8  |
| License Agreement                      | 8  |
| Getting Started                        | 13 |
| What you Need                          | 13 |
| Windows OS                             | 13 |
| Installation: Ready, Set, Go!          | 13 |
| Upgrading from Previous Versions       | 14 |
| Activation                             | 14 |
| Manual Activation                      |    |
| AutoUpdate <sup>™</sup> III            | 15 |
| Using iPed™ 8G for the First Time      | 16 |
| Opening a database                     |    |
| The Look and Feel of the Program       |    |
| The Menu Buttons                       |    |
| Shortcut Keys                          | 18 |
| The Navigation Bar                     |    |
| The Home Page                          |    |
| Manipulating Data                      | 20 |
| Lookup Control                         |    |
| Calendar Control                       |    |
| Field Chooser                          | 22 |
| The My Info Page                       | 23 |
| My Information                         | 23 |
| The My Animals Page                    | 24 |
| The My Animals Page: Overview          | 24 |
| Changing an Animal's Information       |    |
| Navigation Buttons                     | 26 |
| Feature Buttons                        | 27 |
| The Animal Information Page            |    |
| The Owners Page                        | 31 |
| Animal Contact Pop-Up                  | 32 |
| The Titles Page                        | 33 |
| PedFast <sup>TM</sup> V Pedigree Maker |    |
| Registrations Page                     |    |
| Animal Registration Pop-Up             |    |
| Photos Page                            |    |
| Animal Photo Pop-Up                    | 37 |

| Animal Extra Fields Page                             | 38 |
|------------------------------------------------------|----|
| Coefficient of Inbreeding                            | 39 |
| Explaining the Results Window                        | 39 |
| Important Notes                                      | 40 |
| PedCabinet™                                          | 41 |
| PedCabinet™ File Storage Optional Feature            | 41 |
| Add or Change File Information                       |    |
| The PedCabinet™ Preview Window                       |    |
| MegaPed™ Pedigree Printing                           | 46 |
| MegaPed <sup>™</sup> 2020 - An Introduction          | 46 |
| The MegaPed™ 2020 Home TabThe MegaPed™ 2020 Home Tab |    |
| The Fonts Tab                                        |    |
| The Fields Tab                                       | 49 |
| The Graphics Tab                                     | 51 |
| The Legends Tab                                      |    |
| The My Contacts Page                                 | 53 |
| The My Contacts Page: Overview                       | 53 |
| Add / Change Contact Page                            |    |
| Related Animals                                      |    |
| BXF Import and Export                                | 57 |
| BXF Importing and Exporting - An Introduction        | 57 |
| Importing a BXF File                                 | 57 |
| Exporting data to a BXF File                         | 58 |
| Reporting                                            | 60 |
| The iPed™ 8G Reporting Engine                        | 60 |
| Choose a Report                                      |    |
| The Report Preview Window                            |    |
| Utility Functions                                    | 65 |
| The Utility Menu                                     | 65 |
| My Breeds                                            | 66 |
| Add/Change Breed Pop-Up                              |    |
| My Titles                                            | 68 |
| Add/Change Title Pop-Up                              | 68 |
| My Species                                           | 70 |
| Add/Change Species Pop-Up                            | 71 |
| My Registries                                        | 71 |
| Add/Change Registry Pop-Up                           | 73 |
| My Extra Field Types                                 |    |
| Add/Change Extra Field Pop-Up                        | 74 |
| Pack Database                                        | 76 |
| Program Preferences                                  | 77 |
| Browsing Web Pages                                   | 79 |

| Troubleshooting Guide             | 80 |
|-----------------------------------|----|
| What to Do when There's a Problem | 80 |
| Contacting Product Support        | 80 |
| From Inside the Program           |    |
| Internet                          | 81 |
| Telephone                         | 81 |
| Maintenance                       | 83 |
| Back up Your Data                 | 83 |
| Restoring From a Backup           | 84 |
| Glossary of Terms                 | 85 |
| Ahnentafel                        | 85 |
| Coefficient of Inbreeding         | 85 |
| Quick Titles                      |    |
| Lookup Control                    | 86 |
| Field                             | 87 |
| Quick-Add                         | 87 |
| Registry                          | 87 |
| Tool Tip                          |    |
|                                   |    |

# Welcome

# **Congratulations!**

PedFast Technologies<sup>™</sup> welcomes you to iPed<sup>™</sup> 8G 2021, the latest achievement in a 25-year-long string of achievements by the World Leader in Animal-Related Software.

iPed<sup>™</sup> 8G 2021 is the fifth generation, fourth iteration of our pedigrees-only software, which was introduced in mid-1999.

Since its inception, PedFast Technologies (formerly known as Man's Best Friend Software) has prided itself on the fact that its products are the technological leaders in animal-related software. In 1991, we were the first program to embrace Microsoft® Windows<sup>TM</sup>. In 1993, The Breeder's Standard<sup>TM</sup> was the first – and is still the only – kennel program ever to qualify for the "Microsoft Windows Compatible" logo, tangibly showing our commitment to ease of use and product quality.

The Breeder's Standard 2007<sup>™</sup> refined this further, with the addition of COMPOUNDEX<sup>™</sup> (powerful "sounds-like" matching on multiple words) and possessive-ignorant searching in the new DataSifter<sup>™</sup> feature, and has extended our patent-pending technology into a duplicate-checking window on each and every dog. PedFast Technologies is the innovator in this industry.

#### Some of our achievements:

- First Windows breeding software, The Breeder's Standard<sup>™</sup>, 1991.
- Only Windows breeding software to earn Microsoft Windows Compatible designation, 1992.
- First software and the only independent software to be 100% compliant with AKC recordkeeping rules, 1991.
- First pedigree software to offer visual, intuitive pedigree entry, with our PedFast<sup>™</sup> feature, 1991.
- First pedigree software to store animal pictures and print on pedigrees, 1992.
- First pedigree software to offer print-shop quality color pedigrees, 1993.
- First full-featured cattery management software, The Cattery's Standard™, 1994.

- First animal related software to open an internet web site, www.mbfs.com, 1995.
- First pedigree software to offer multiple pedigree configurations with our MegaPed<sup>™</sup> feature, 1996.
- First company to offer interactive web-based pedigrees with NETigree®, 1997.
- First Windows-based horse stable management software, Equestrian's Standard™, 1997.
- First, and still the only, full-time product support department in the industry, 1997.
- First, and still the only, toll-free product support line in the industry, 1998.
- First windows-based pedigrees-only entry-level product, InstaPed<sup>™</sup>, 1999.
- First, and still the only, web-based cat show management system, EnterCat<sup>™</sup>, 2000.
- First fully-customizable pedigree layout system, Pedcasso<sup>™</sup>, 2001.
- First, and still the only, packaged custom pedigree layout sets, Pedigree Power Packs<sup>™</sup>, 2002.
- First, and still the only, web-based full-powered kennel management software, The Breeder's Standard .NET®, 2004.
- First full-powered ad-hoc reporting feature for kennel software, The Scoop<sup>™</sup>, 2005.
- CompuPed<sup>™</sup> Millennium, the premier animal genetics program for Windows, completed in 2005.
- COMPOUNDEX<sup>™</sup>, the First and only, patent-applied for, possessive-ignorant animal name matching technology, found only in The Breeder's Standard<sup>™</sup> 2007 and newer, released in 2006.
- First 100% Windows Vista compatible kennel program, including Vista compatible help, 2007.
- TBS 2008, with the first five-generation instant pedigree entry window, 2007.
- TBS 2012, the first 32 and 64 bit fully managed program for Windows and Mac, 2012.
- iPed<sup>TM</sup> 4G for the Mac, 2013.
- iPed<sup>TM</sup> 5G 2015 for Windows, 2014.
- Equestrian's Standard™ 2016, 2015
- iPed<sup>TM</sup> 6G 2017 for Windows, 2016.
- The Breeder's Standard® 2018, 2017
- The Cattery's Standard™ 2019, 2018
- iPed<sup>TM</sup> 7G 2017 for Windows, 2018.
- Pedcasso<sup>TM</sup> 2019, 2018

- NETigree® III, 2019
- 12-generation Pedigree Power Packs<sup>™</sup>, 2019
- The Breeder's Standard® 2020, 2019
- The Cattery's Standard™ 2021, 2020
- And now, iPed<sup>TM</sup> 8G

And, as you can guess, we're nowhere near done with innovating. We've perfected what our "competition" cannot yet conceive.

## **Copyright and License Agreement**

This software is Copyright © 1991-2020 by PedFast Technologies. All Rights Reserved. No part of this software may be duplicated for any reason or by any means, whether or not mechanical, under any circumstance prohibited by law or the herein-captioned license agreement. No employee (other than the Owner) of PedFast Technologies is empowered to grant permission to copy contrary to this notice. Unauthorized copying is a violation of Federal Copyright laws and will be prosecuted accordingly.

The Software discussed in this manual is also governed by the terms of a license agreement. No use of the software is permitted without complete agreement to all terms set forth in the License. Opening the envelope containing the program diskettes, or any other use of the software covered in this manual shall be deemed complete acceptance of the license agreement covering the Software. A copy of the License Agreement appears here in this manual, and also in the install program which places iPed<sup>TM</sup> 8G 2021 onto your computer, and you must indicate acceptance of the agreement in order to install or use iPed<sup>TM</sup> 8G 2021.

### **License Agreement**

In consideration of the license purchase price of iPed<sup>TM</sup> 8G 2021 software product (the "Software"), PedFast Technologies (the "Company") grants you a conditional, limited and non-exclusive license to use the Software. If you do not agree to all of the terms listed on this license, do not open the envelope containing the program disk(s) or otherwise install or use the software on your computer. Opening the envelope or installing any copy of the software will be considered absolute evidence that you have accepted and agree to every term and condition of this license without objection or reservation.

If you do not accept every term and condition of this license as written herein, your license to use the software is revoked and you must return this software, with the envelope unopened, to the point of purchase for a full refund, less shipping and handling fees. This license is a binding agreement and contains limitations of liability and imposes obligations upon you. Read carefully before opening the disk envelope or installing.

#### **License Terms and Conditions**

You acknowledge that the Software, manuals, this license, and all other materials are Copyright © 1991-2018 by PedFast Technologies. All Rights Reserved. You understand that ownership of the Software itself at all times remains with the Company, and that this license grants you no ownership rights whatsoever to the Software, either now or in the future. You also acknowledge and agree that such copyright allows Company to require you to agree to all of the terms of this agreement, and you voluntarily accept all of these terms. This license governs all aspects of the transaction between you and Company, and not just the terms under which you may use the

Software. This license supersedes any license agreement that may bind you with respect to a previous version of the Software, or any other Product we may produce, and the terms herein set forth govern your use of all versions of the software from the time this license becomes effective.

You acknowledge that you have read all of the terms and conditions herein, and by opening the envelope containing the program disk(s), you agree to them all. You agree that any of the following acts: 1) Opening the envelope containing the program disk(s) with the Software; 2) Installing a full or trial copy of the Program on any computer you own or have use of (whether or not that use is authorized); 3) Receiving, either in written form or by electronic means, any codes capable of activating the program; or 4) placing and tendering payment for (whether or not the payment is negotiable for any reason), executes this contract with the same force and effect as your signature witnessed by a Notary Public. In any dispute that may arise, it shall be conclusive proof that you have read and assented to the entirety of this agreement, of your own volition, if any of the acts mentioned in this paragraph have transpired.

You agree that this License is a binding contract, and you also agree to abide by every term and condition herein. You agree that, in the event that you violate any term or condition contained herein, your license will be permanently revoked (without any compensation due or owing to you) and that you will be liable for any and all applicable damages set forth herein, plus any penalties or damages allowed by law.

You agree that this document represents the entire agreement between you and Company. You acknowledge that no employee, agent, assign, dealer or distributor of the Company has the right to change, add or delete any provisions of this license and expressly confess that any and all verbal or written statements not in this license are not binding upon the Company in any way and are invalid and without value. You understand and agree that this contract is the final arbiter of both Company's and your rights and responsibilities under this contract.

No modification to this contract shall be valid unless signed IN ORIGINAL by both you and the chief executive officer or owner of Company, and witnessed by a Notary Public. Nothing in this clause shall be interpreted to state that Company may not unilaterally alter this license for any future versions of the Software, or that the terms of this agreement shall apply to any other product you buy from Company.

This Software is distributed freely as a 14-day evaluation copy. The software will cease to function after 14 days unless fully activated with our protocol, and you agree that any attempt to defeat or circumvent this mechanism is a material violation of this agreement and incurs damages under the law, and also as herein set forth. However, the mere fact that you may have received activation codes pursuant to a purchase and failed to enter them into the Software shall <u>not</u> transform any sale into an evaluation.

This software is made fully active and permanent using activation code(s) provided to you by Company upon payment of the purchase price in effect at the time, and your complete assent to these terms. You agree that these codes are confidential, for your use only, and you shall never make them available to any other party.

Once payment has been tendered to the Company for the Program, <u>all sales are irrevocably final</u>. If activation code(s) have been provided to you, it shall be conclusive proof that you have used these codes to activate the Program, and the sale may not be reversed for any reason.

You are granted permission to distribute the program disks (or downloaded program) freely to others interested in purchasing the software, provided that they do not manufacture a program that competes with the Software. You can only duplicate and distribute the disks themselves, or the download, which create the evaluation program.

You agree to load and/or use the registered version of Software on only one computer at a time. You are allowed to have backup copies of the Software to protect yourself from data loss. Once purchased, you may install the software and use the registration code(s) to activate it on up to three computers that you own, lease or lawfully may install such software upon, provided that no more than one of these computers shall be running the Software simultaneously.

You agree not to loan the registered Software to any party, nor may you rent, lease or sublease it to anyone. You agree never to copy the registered software for the benefit of any other party for any reason. You agree never to make any copies of the printed Manuals for any reason.

If you sell or give away the registered Software, you must destroy every backup copy of the Software, and you agree to do so. You must notify the Company in writing within three (3) business days of such a sale or transfer, and must provide the name and address of the actual purchaser or receiver of the Software. Once you sell or transfer the Software, you may not buy back or receive back the Software for a period of three (3) years, and you agree to this condition (However, you may of course purchase another copy of the software from Company or any authorized dealer at any time). You may not use somebody else's copy of the Software to access records or files made by your copy.

As soon as you sell the Software, you lose your license rights and all rights to use the Software. However, clauses in the License which restrict you from infringing Company's rights to its copyright, trade dress or patents (granted or pending) still apply and you agree that these terms will survive your loss of rights under this license, perpetually.

To the extent that such conduct exceeds the bounds of Fair Use under United States Copyright law, You may not sell give other otherwise transfer or provide the Software to any party which produces a software product that competes with the Software, to any employee, agent, assign, owner, shareholder, affiliate or any party with any kind of a relationship with such a person or company, or to any party which contemplates producing a product that competes with the Software. These same restrictions apply to parties who intend to produce any product or products which rely on the databases produced by the Software for any function whatsoever.

To the extent that such conduct exceeds the bounds of Fair Use under United States Copyright law, you agree that you will not attempt to reverse-engineer or disassemble the Software or attempt to do so at any time. You agree not to change any portion of the Software, including, but not limited to, icons, dialog windows, error messages, menus, string tables and the serial number(s) as embedded in various portions of the Software. You agree that such a change, in addition to being a material violation of this license agreement, is a violation of Federal Copyright and Trade Secret laws, and constitutes a crime.

You understand that the software employs various devices and algorithms designed to prevent infringements of Company's copyright by preventing the illegal use or copying of the Software. To the extent that such conduct exceeds the bounds of Fair Use under United States Copyright law, you agree not to remove, attempt to remove, defeat, attempt to defeat, circumvent, attempt to circumvent or cause any party to attempt to remove or defeat or circumvent these mechanisms for any reason whatsoever. You agree that any act in violation of this clause damages Company in an amount which is impossible to determine, and therefore shall be responsible to pay Company, as liquidated damages, and not as a penalty the sum of FIVE HUNDRED THOUSAND DOLLARS (\$500,000.00) per offense for any violation of this clause.

You agree that you will not create or offer for commercial sale any "add-on" product that uses these databases for sale without the express advance written permission of the Company. Such permission may, at Company's sole discretion, be in the form of a Developer's License, which you agree would at the sole discretion of Company require the payment of additional fees.

You agree that Company has no obligation to issue you or any other party a Developer's License, and that no part of this License Agreement shall serve to impose such an obligation upon the Company, or entitle you to damages if Company refuses to grant a developer's license.

You agree that, since it is impossible to determine the effect of any violation of the above terms, that you will be liable for ONE HUNDRED THOUSAND DOLLARS (\$100,000.00) for each individual violation of the copy, lease and loan provisions above, all as liquidated damages and not as a penalty. You agree that, if you violate this license in any way, that Company may at its sole discretion seek additional penalties and damages as permitted by law.

You agree, if you pay for the software and services by debit card, electronic checking debit, electronic funds transfer, credit card or charge card, that You permanently and irrevocably waive any and all right to cause a "chargeback" (that is, a disputed, reversed or contested charge) against this purchase for any reason whatsoever against Company or other reseller of this license, effective as soon as You click on the "I ACCEPT" button. You agree that, if you institute such a "chargeback", it constitutes a material violation of this license, and damages Company in ways impossible to calculate, and with long-term adverse effects to the Company. Therefore, You agree to pay, and Company agrees to accept in compromise, for each chargeback you may issue or directly or indirectly cause to be issued against Company, the amount of EIGHT THOUSAND DOLLARS (\$8,000.00) to

Company (or the party selling you this license), as liquidated damages and not as a penalty. You expressly confess, in the event of such a "chargeback", that such chargeback constitutes fraud and confess such fraud. You agree to pay all costs incurred by Company or the seller of this license in collecting these amounts.

You irrevocably agree that, if You violate any provision this license, Company (or the party selling this license to you, as applicable) may, in its sole discretion upon discovery of such violation, enter into any court of Law or Equity having proper jurisdiction and confess a judgment on your behalf for the applicable liquidated damages listed above plus attorney's fees, filing fees and court costs, and waive all of your rights to service of process, trial and appeal to which you may be entitled, and may proceed immediately to collect said judgment in any lawful manner.

If You are a corporation, you agree that any corporate indemnification, explicit or statutory, against any and all officers, employees or owners of the corporation is waived, and the person(s) opening the envelope and/or using the software jointly and severally agree to be personally bound by this agreement. You agree that any judgment or arbitration award obtained against You for violating this license is a finding of fraud, confess such fraud, agree that such a judgment is fair, proper and not dischargeable or modifiable in any proceeding under the United States Bankruptcy Code, and agree to waive the right to notice, response or contest of any motion by Company or its attorneys to lift a stay so imposed against it. You agree that you purchase this software "AS IS". You also agree that the only warranty provided is as follows: for a period of not more than THIRTY (30) DAYS after you purchase the software, the program disk(s) upon which the software is delivered to you will be free from defects in material or workmanship. Your sole remedy in a warranty claim is replacement of the defective disk(s). This warranty is not transferable.

You agree that any trait analysis report, inbreeding report, or any other number or report produced by the Software is produced as an informational tool only. Company does not represent that the Software is able to accurately predict the outcome of any mating, and you acknowledge and agree that it is impossible to do so.

You agree to hold Company harmless as to the results of any mating in which you consult the Software or reports generated therefrom in determining whether or not to actually effectuate the mating. If you use the Software on the behalf of another party, or permit another party to use the Software while on your computer, you agree to indemnify and hold Company harmless for the results obtained by that party.

You are notified that any Bill of Sale or Contract produced by this software are not guaranteed to meet the legal requirements of your locality, or the requirements of any governmental agency, or the requirements of any kennel club, and expressly hold Company harmless for their use.

You understand that contract text is not provided to you, and that you are expected to retain the services of a licensed attorney in your locality to draft contract language suitable to your needs. You, in any event, acknowledge that Company has no liability in any circumstance with respect to the use or enforceability or legality of any Contract or Bill of Sale produced by the Software.

NO OTHER WARRANTY IS PROVIDED. COMPANY DISCLAIMS ALL OTHER WARRANTIES, EXPRESS OR IMPLIED, INCLUDING BUT NOT LIMITED TO, MERCHANTABILITY OR FITNESS FOR A PARTICULAR PURPOSE. COMPANY IS NOT RESPONSIBLE FOR ANY INCIDENTIAL OR CONSEQUENTIAL DAMAGES SUSTAINED BY YOU OR ANY OTHER PARTY AS A RESULT OF USING OR POSSESSING THE SOFTWARE, EVEN OF COMPANY HAS BEEN NOTIFIED OF THE POSSIBILITY OF SUCH DAMAGES.

THIS SOFTWARE IS <u>BUSINESS</u> SOFTWARE, USED IN THE <u>BUSINESS</u> OF MANAGING A KENNEL. YOU AGREE THAT THIS SOFTWARE HAS ABSOLUTELY NO PERSONAL OR HOUSEHOLD USE WHATSOEVER, AND THAT THE CONSUMER PROTECTION LAWS OF THE UNITED STATES, OR OF ANY STATE, ARE INAPPLICABLE TO THIS TRANSACTION.

You waive and abandon any and all warranty rights under the law that may be available to you and exceed the scope of the above warranty.

You agree that, in the event of a warranty claim not herein waived, or held non-waivable by a court of law with proper jurisdiction to enforce this agreement, Company's complete liability will extend to no more than the actual price paid by you for the Software, EXCLUDING any shipping and handling charge. You agree to hold Company harmless for any claim of any kind with respect to the Software, its manual(s), warrant(ies) or operation.

You understand and agree that the availability and delivery of "support" is <u>not</u> included in the purchase price of the program, and that any support services offered or rendered free of charge may be terminated or made available only for a fee at any time.

"Support" includes, but is not limited to, assistance with installation, operational questions, problems encountered by you in using the software, accuracy of the manual or the Software, or any other thing which may cause you to seek aid from Company in the installation or use of the Software. Company is free to change its policies regarding "support" at will, and you hold Company harmless for the effects of such a policy change.

You agree that, in the event that any part of this license is declared by a court holding proper jurisdiction under this agreement to be illegal or unenforceable, only that very part so declared shall be invalid, and the rest of this license shall continue in full force and effect, as if the illegal or unenforceable clause were never included therein.

You agree that this license and ALL of its terms shall binding upon your employees, successors, assigns, or transferees.

You agree, if purchasing or otherwise receiving the Software from a party other than Company, that you will be bound by all the terms herein. If you DO NOT AGREE, your license is revoked and you must return the Software to the party from whom you purchased it. In that event, you agree to hold Company harmless as to damages or compensation, inasmuch as full agreement to all the terms of this license is a prerequisite condition of your permission to use this software.

You agree that this license shall be interpreted and enforced under the laws of the United States of America and the State of Illinois, as appropriate, but excluding conflict of law principles.

You agree that any action under this agreement may not be combined with the claims of other persons into any sort of a combined or class action with any other party for any reason or cause whatsoever. You waive all rights to class action against Company. In the event that you participate in a combined or class action against Company, you agree that Company is entitled to have such an action dismissed, with prejudice, and shall receive its costs and reasonable attorney fees from all putative class plaintiffs, jointly and severally.

You and company mutually choose to submit to the exclusive personal jurisdiction of the United States District Court for the Northern District of Illinois, or the Illinois Circuit Court in the county of Company's principal place of business at the time of the action, as appropriate to the jurisdiction of the question to be decided. You agree that, if you bring an action in any other venue, Company may enter into said court, cause such action to be dismissed, and may recover all of its costs, including reasonable attorney's fees, from you.

You agree that any action against Company for any reason, whether or not related to the Software or this license must be brought within ONE (1) year after the date the Software was purchased from Company or such action shall be forever barred, and Company agrees that any breach by you of this license not litigated within one (1) year of its discovery by Company shall be likewise forever barred, with the exception of an infringement of copyright, patent or trade dress, which shall be actionable solely according to the statutes of limitations set by the laws of the United States of America for infringements in force at the time of the infringement. Any clause in this agreement that excepts itself from this condition shall take precedence over this clause.

You agree that Company does not waive any rights it has herein by delaying enforcement of or not strictly enforcing its rights herein against you or any other party.

# **Getting Started**

# What you Need

Every computer program has prerequisites. Here are ours:

#### Windows OS

iPed<sup>™</sup> 8G 2021 is designed to run correctly on the following Windows operating systems:

- Windows 8, 8.1, 10 and newer, 32 and 64 bit.
- Windows Server 2012 or newer, 32 and 64 bit.

iPed<sup>™</sup> 8G 2021 no longer supports Windows XP, Vista or Windows 7. We recommend that you have at least 2GB of RAM, with 4GB or more preferable.

We recommend that you have at least 120MB disk space open for the initial install.

Generally speaking, any Windows compatible computer produced after January 1, 2013 should run iPed<sup>TM</sup> 8G 2021 without difficulty.

# **Installation: Ready, Set, Go!**

In Windows, to install from our CD-ROM, you ned simply to place the CD-ROM into the drive. The front-end will display all of the programs on the CD; you simply need to choose the program that you wish to install.

To install from a download, you will end up with a Microsoft Installer ("MSI") file. You double click on the MSI file to launch the installer.

For OSX, the program will come on a CD, and you simply insert it. Open the CD and it will bring up the installer.

Operate the installer. You will be asked to agree to our Software License Agreement, and then when you do, the program will be installed.

### **Upgrading from Previous Versions**

### From iPed™ 5G, 6G or 7G:

Simply open the PTPED database file that was used in iPed™ 5G, 6G or 7G.

### From iPed™ 3G or 4G, or any version of InstaPed:

iPed<sup>™</sup> 8G 2021 does not work directly with versions older than 5G. To upgrade, you must follow these instructions:

- 1. **Do not** install iPed™ 8G 2021 into the same folder where any previous version resides.
- 2. **You create the database first** in iPed<sup>™</sup> 8G 2021, and then run the Import BXF file to import a BXF export from previous versions of InstaPed<sup>™</sup> or iPed<sup>™</sup> to copy over the data from the files that contained the database in older versions of the program.
- 3. **Then you verify the copied database.** When you are satisfied, you delete the old program and all of its files. You may want to create a backup of the data for emergency reasons.

#### **Activation**

Once your program is installed, you will have 14 days to activate the program.

If you have purchased the program, please understand that all sales are final and this 14 day period is not a trial. Trial periods are only allowed if you have not purchased the program before you installed. When you purchase the program, you've purchased the program. Not activating a purchased program does not make it into a trial.

If the program expires, you **will not lose any data**. However, in order to work with the data, you will have to activate the program. You can activate the program at any time from when you first install it going forward.

#### Activation using MyActivate™

MyActivate<sup>TM</sup> is a new service that PedFast Technologies offers to make your life easier. Now, you have the option to *automatically activate* iPed<sup>TM</sup> 6G and any of the optional features bundled inside the program (such as the Pedigree Power Packs<sup>TM</sup>) by logging into our servers with your MyPedFast<sup>TM</sup> ID that is linked to your purchase history.

Active Internet connection required.

To Activate iPed™ 8G 2021:

- 1. Click the Utility Button
- 2. Click the Activation button, which has an icon like this:

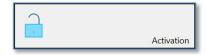

3. You then simply click the MyActivate<sup>TM</sup> button:

MyActivate™...

- 4. If you have not stored your MyPedFast<sup>™</sup> ID and password before, MyActivate will ask you for it:
- 5. After you are signed in to MyPedFast™ MyActivate will retrieve your account history, and fetch the program activation code and that for all add-ons, and then let you know.

In the event that you purchase an add-on, you can simply repeat this procedure.

### **Manual Activation**

Your activation code email or sheet will contain the registered name. This name must be entered exactly as it is on the sheet, including capital and lowercase letters.

The control number is 6-7 digits long and must be entered exactly.

The activation code is 18 characters long and contains no character other than the numbers 0-9 or the letters A through F. Any "0" in the activation code is ZERO, not capital "o."

Once everything is entered, the "activate" button will light up, and you may click it, which will activate the program.

# **AutoUpdate™ III**

iPed<sup>TM</sup> 8G will use your MyPedFast<sup>TM</sup> login to access our servers and see if there are any updates to iPed 8G. If an update is needed, iPed 8G will pop up a window to ask you if you wish to update. Choose yes to update immediately; Choose No to delay for a few days.

Important: Please remember that any product support is contingent upon running the latest patch of iPed<sup>TM</sup> 8G. Therefore, before contacting us with any questions or issues, please ensure that you are on the latest version. If you start up iPed<sup>TM</sup> while connected to the Internet, and are logged in to your program, and are <u>not</u> asked to apply a new version, you are on the latest version.

### Using iPed™ 8G for the First Time

### Opening a database

The first time that you start iPed™ 8G 2021, the program will ask you to open or create a database file. Also, while you are working in the program, you may choose to open another database by clicking on the File Menu and choosing change database. The button looks like this:

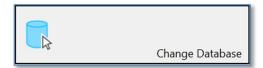

When you do either of these things, you will receive the Database Tasks window.

The Database Tasks window looks like this:

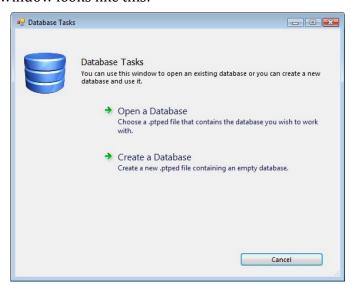

The Database Tasks window allows you to open or to create a database. The first time you run iPed<sup>TM</sup> 8G 2021, you must click to create a new database. This database is stored in a file with the ".ptped" extension.

If you click to create a database, the program will ask you the name of the .ptped file to create, and where to create the file. It takes about 10-20 seconds to create the database file on an average computer.

If you click on open a database, you will receive an open window that will allow you to select an existing .ptped file, which contains the databases for iPed<sup>TM</sup> 8G 2021, or The Breeder's Standard 2012 or later, or The Cattery's Standard 2013 or later or later, or CompuPed® 7G or later.

If you click to create a database, the program will ask you the name of the .ptped file to create, and where to create the file. It takes about 10-20 seconds to create the database file on an average computer.

Note for Windows users: Do not place the file in the root directory of the C: Drive or in any folder in the Program Files or Program Files (x86) folders. PedFast Technologies recommends that you place the .ptped file in your Documents folder or in a folder inside your documents folder.

# The Look and Feel of the Program

iPed<sup>™</sup> 8G 2021 is designed to be a user-friendly and touch-friendly program. Each window is designed in two halves, and commands are shown, along with status information, in the right dark pane. Things you can do for the entire database are shown in the Kennel Tab. Things you can do to dogs are shown in the Dogs tab. The Contacts tab contains what you can do with Contacts.

Clicking a tab brings up the work with window for a record type. This is a searchable list of records, which is used as the starting point for your work with those records.

#### The Menu Buttons

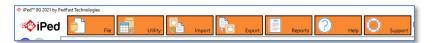

Along the top of the iPed<sup>™</sup> 8G 2021 window are the menu buttons. These display menus or give you access to important functions. The menu buttons are:

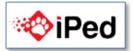

The iPed™ 8G 2021 Home button (Ctrl+Shift+H): Brings up the Home page of the program.

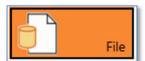

The File menu button. Brings up the File menu, where you may create a database or exit iPed™ 8G 2021.

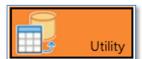

The Utility menu button. Brings up the Utility menu, where you can choose to Activate the program, database maintenance and master table maintenance.

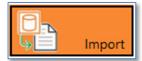

The Import button. Brings up the BXF Import window, where you can merge in animal pedigree information from other users of our products, or from previous versions of iPed or InstaPed.

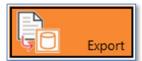

The Export button. Brings up the BXF Export window, where you can export data from iPed<sup>™</sup> 8G 2021 to share with other users of our programs.

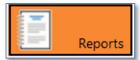

The Reports button. Brings up the Report selection page to enable you to choose reports on the animals that are in the database.

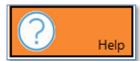

The Help button. Brings up the online help in iPed™ 8G 2021.

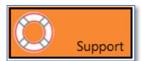

The support button. Brings up the PedFast Technologies online product support center, giving you options to get additional help with  $iPed^{TM}$  8G 2021.

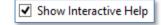

This turns the Interactive help function on and off. If the check mark is present, the right 20% of the window will contain help that is relevant to the window that is displayed.

### **Shortcut Keys**

iPed<sup>™</sup> 8G 2021 is equipped with several shortcut keys. Here's a list:

| F3                                               | Exit iPed <sup>™</sup> 8G 2021. Closes the program and <b>does not save the work</b> on the last window you were working in. |
|--------------------------------------------------|----------------------------------------------------------------------------------------------------|
| Ctrl+Shift+H Go to the Home Page of the program. |                                                                                                    |

### The Navigation Bar

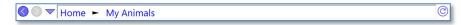

iPed<sup>™</sup> 8G 2021 is equipped with a navigation bar that shows you the previous several functions that you visited in the program. You can navigate backward or forward. The button at the far right of the navigation bar permits you to refresh the window without saving any changes you typed in.

The Back button, with the left-pointing arrow, goes to the previous place you visited. If there has been no such place, the button is greyed out and does not function.

The forward button, with the right pointing arrow, allows you to progress forward. If you have not used the left-arrow button or are at the end of the list, this button will be greyed out and will not function.

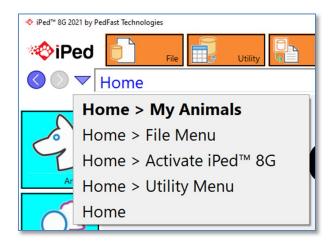

The list button, with the down arrow, will present a list of the last several places you have visited in the program. Clicking an entry on the list brings you to that place in the program.

IMPORTANT: Using a navigation button or link without saving your work in a screen that allows you to change things will cause that work to be lost.

### **The Home Page**

When you start up iPed<sup>™</sup> 8G 2021, or you click the iPed logo in the upper-left corner of the window, and you have opened a database, you will receive the Home Page. This is the starting point for using iPed<sup>™</sup> 8G 2021.

The Home Page looks like this:

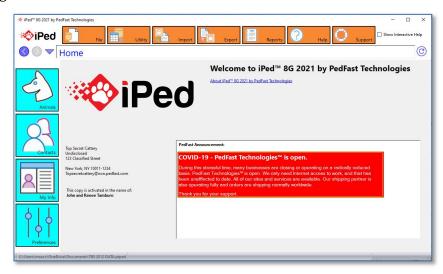

You will see a summary of your information you have entered into the program, and your activation status.

The party in whose name the program has been activated will be displayed below the calendar. If the program is not activated, the message will tell you how many days remain before the program must be activated to continue to operate.

#### **Announcements**

From time to time, PedFast Technologies<sup>TM</sup> will have announcements. If those announcements are present, and you are connected to the Internet, then an announcement window will appear to show you those announcements. Some announcements may have clickable links that will open the iPed<sup>TM</sup> browser page with a web page.

## **Manipulating Data**

There are several different controls in iPed<sup>™</sup> 8G 2021, which are all designed to make it easy for you to enter specific types of data. Here are a few:

### **Lookup Control**

A Lookup control is used to look up data that is stored in the database and needs to be linked at a certain place. An example is the Breed field when you add a dog to the database.

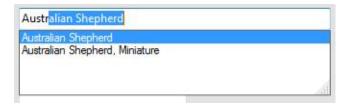

As you type in each character of the item you are looking up, the control below shows what options you have. Pressing an up or down arrow will pick a certain option and fill in the rest of the lookup control. Or, type the characters and finish your lookup. Pressing TAB or ENTER will register your choice.

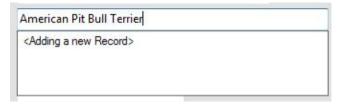

If the lookup control allows it, in certain places you can choose to add a new record to the database. For example, if you type in a breed that is not in the database, the program will show you the control, tell you that you are adding a new breed (or contact or whatever is in that space).

If you accept that entry with TAB or ENTER, the program will pop up and ask you if you want to add a new record to the database, and take you to a form that will quickly add the information for you.

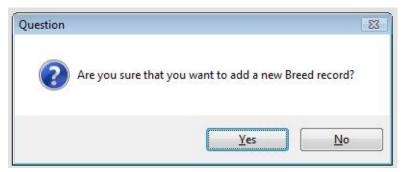

If you choose "Yes," you can add the record rapidly. If you choose "No," your entry will be abandoned and you will need to retype an entry.

#### **Calendar Control**

When you have need of choosing a date, iPed<sup>™</sup> 8G 2021 will give you a calendar control.

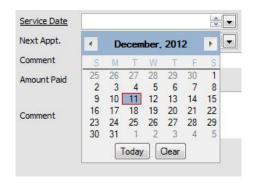

### **Field Chooser**

On forms that change data, you can choose to hide non-required fields that you do not use. At the upper-right corner of the window, you will see this button:

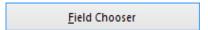

When you click the Field Chooser button, you will see a form that looks like this:

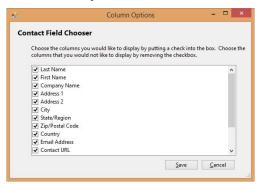

All of the non-required fields are shown. Put check marks in the boxes next to the fields that you want, and remove the check marks from the boxes next to the fields that you do not want.

Click **Save** to determine the fields that will and will not display, or **Cancel** to not make any changes.

# The My Info Page

# **My Information**

The My Information window gives iPed<sup>™</sup> 8G 2021 information about your business. It is used in MegaPed for providing the name and address associated with a pedigree. You also see this information on the Home Page.

The My Info page looks like this:

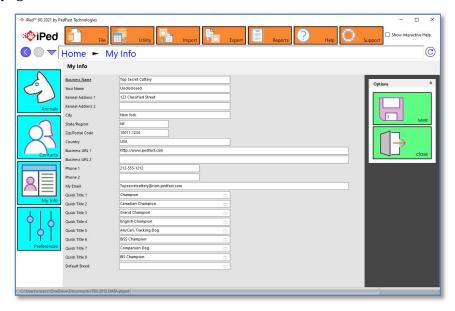

The only field you are required to enter is the Business Name. However, you can also enter your name, address, two phone numbers, email and two web addresses.

You can also choose the default breed for the animals that you enter, as well as eight titles for the Quick Titles feature of the program.

When you click on the right to save, the kennel information is saved, and you are then switched to the home page.

Clicking the "Close" link will close the window and return to the home page, without saving your changes.

# The My Animals Page

# The My Animals Page: Overview

Whenever you touch or click the My Animals button, you will receive the My Animals page. This page features a list of animals in the program. You also have a means to rapidly move through the list, as well as links to add, change or delete animal records in the database.

The My Animals Page looks like this:

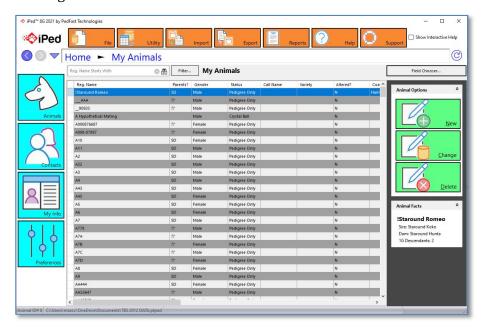

Clicking or using the arrow keys to scroll up and down through the list will change the current animal in the list that is selected. You can then choose to edit the animal record you selected from the right side command list, or you can click touch or any button on the right side of the page to perform the described action on the animal.

To add a animal to the database, click or touch the Create button on the right hand side of the page.

To delete a animal, you click or touch the delete button on the right hand side of the page.

### The Animal Facts pop-up

As you select animals, you may see a pop-up window on the right hand side. This window contains facts about the highlighted animal. These facts include:

- Titled Name
- Sire and Dam names
- How many first-generation descendants of this animal appear in the database.
- Photo if present
- A LINK to the animal's OFA information page, if iPed<sup>™</sup> 8G 2021 has its OFA record ID (not OFA Number) in its database.
- A red highlighted warning if there are one or more animals with identical case-and-possessive-ignorant registered names on the database.
- An orange highlighted warning if there are one or more animals with similar-sounding registered names on the database.

The Animal Facts popup looks like this:

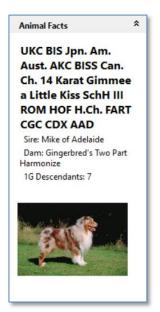

The information contained in the window changes as you change the selected animal.

# **Changing an Animal's Information**

### **Navigation Buttons**

There are buttons to navigate between the different pages where you can change an animal's information. These pages are found by touching or clicking the buttons below:

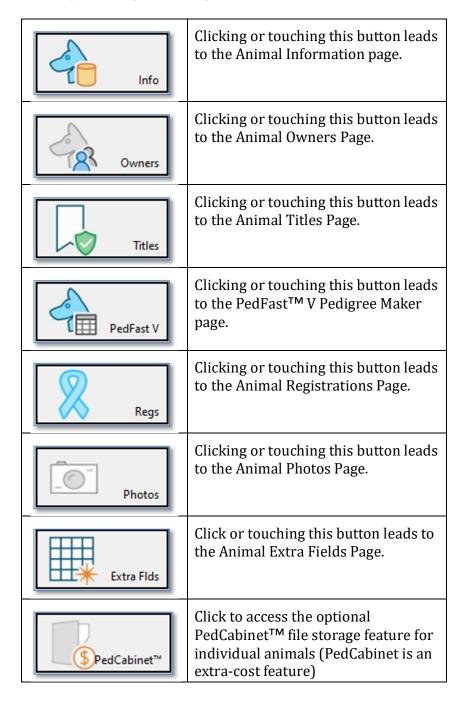

#### **Feature Buttons**

In Addition, the Animal Information Page contains two Feature Buttons. Feature buttons lead to features that do not directly change information for the Animal. The Feature buttons are:

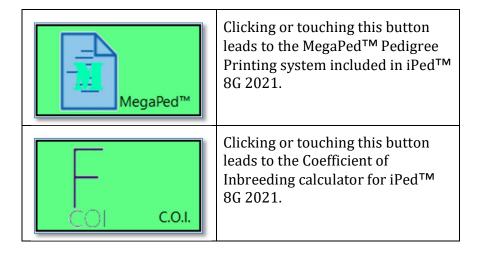

### **The Animal Information Page**

The Animal Information Page is where you add or change the basic information for an individual animal. You have several fields with which to work, as well as choices of other pages of animal information.

The Animal Information Page looks like this:

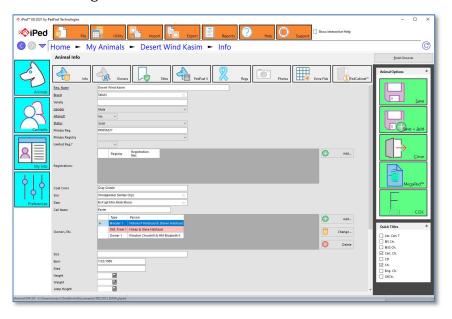

As with all pages in iPed<sup>™</sup> 8G 2021, the required fields have <u>underlined</u> descriptions. In the case of this window, Registered name, Breed, Gender, Altered flag and Status.

You can use the Field Chooser Button to hide the non-required fields that you do not need. You have the following fields to work with:

- **Reg. Name:** This is the registered name of the animal, *excluding* titles. Enter the name, up to 75 characters here.
- **Call Name:** Use this field for a call name or nickname.
- **Breed:** This is a lookup control to let you pick the breed of the animal. If it does not exist in the database, you will be given the opportunity to add it here.
- **Variety:** For breeds with varieties, type it in here. This will be used in show entry forms where relevant.
- **Size:** This is a free form field for entering generalized information about the size of the animal, for example, a Giant Schnauzer vs. a Standard Schnauzer.
- **Born:** Date of Birth. Unlike previous versions of this program, approximate or circa dates are allowed.
- **Died:** Date of Death. Unlike previous versions of this program, approximate or circa dates are allowed.
- **Gender:** Choose the animal's gender. Type "M" for Male or "F" for female, and this lookup control will fill in the rest, press TAB to go on to the next field.
- **Altered?:** Type "Y" if this animal has been spayed or neutered. Type "N" if this animal has not been spayed or neutered. Press TAB to go on to the next field.
- **Reg. Number:** This is the primary registration number for the animal. iPed<sup>™</sup> 8G 2021can handle 25 characters including spaces. Lowercase letters are automatically rendered in capital letters.
- **Primary Registry:** This lookup control will allow you to look up the Primary Registry of the animal, the registry with which the registration number is associated. The registry must exist in the database already. If you need to add a registry, please first go to the Utility Tab, click Registries, and choose to add a registry.
- **Limited Reg?:** Type Y if this is a limited Registration, N if it is not.
- **Status:** Required. This displays the status of the animal, in iPed this is used merely for documentation purposes. The statuses available to you are:
  - Still Owned
  - o Sold
  - o Pedigree Only
  - Out on Lease
  - Litter Offspring

- Leasing
- Imported Animal
- Given Away
- Deceased
- **Sire:** This is the name of the animal's sire. This is a lookup control. If you type in a new name, you'll have the option to quick-add the name to the animal database.
- **Dam:** This is the name of the animal's dam. This is a lookup control. If you type in a new name, you'll have the option to quick-add the name to the animal database.
- **Coat Color:** Type in the animal's coat coloration.
- **Height:** Type in the animal's height at the withers.
- **Weight:** Type in the animal's weight as measured in your country.
- **Jump Height:** Type in the animal's Jump height for agility, if applicable.
- **Eye Color:** Type in the animal's eye coloration.
- **DNA Profile #1:** This is one of two possible DNA profile codes for this animal.
- **DNA Profile #2:** This is one of two possible DNA profile codes for this animal.
- **Tag/Tattoo:** This is the Tag or Tattoo identification for this animal.
- **COI:** This is the Sewall Wright Coefficient of Inbreeding for this animal. You can enter any number less than or equal to 1.0, or you can press the "Calc" button to the right to calculate the COI for this animal, up to 10 generations. iPed<sup>™</sup> 8G 2021 will calculate this coefficient for up to 10 generations.
- **Stud Book:** This is the month and year this animal was published in the Stud Book of its primary registry.
- Chip Number: If your animal has an embedded chip, enter its number here.
- **Comment:** Enter a free form comment of up to any length here for internal reference. This comment is not available on reports and may be treated confidentially.

#### **Ouick Titles Panel**

On the right hand side of the Animal Info page is the Quick Titles panel. The Quick Titles are set on the My Info page.

The Quick Titles panel looks like this:

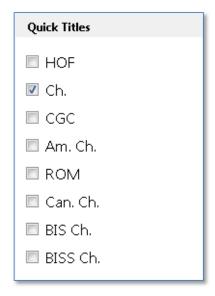

For each quick title you set up (up to eight), you will have a check box. To assign a title to an animal, click or touch the check box to place a check into it. When you save the animal, it will have the title. Likewise, if you uncheck the box, you will remove the title if present.

#### **Operations**

Click or touch Save to save the animal to the database.

Click or touch Save + Add to save the animal to the database and give you another blank page to add another animal.

Click or touch Close to close the page and go back to the My Animals Page.

## The Owners Page

 $iPed^{TM}$  8G 2021 uses the Owners page to track the owners, breeders, and or parties from who you obtained the animal.

The Owners Page looks like this:

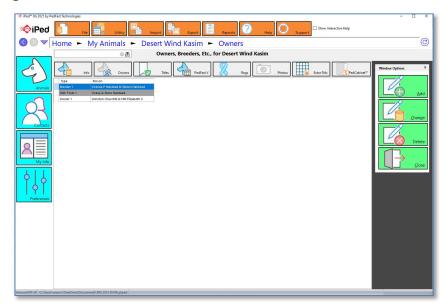

The window lists each person linked to the animal, along with the type of relationship.

To add a person to be linked to the animal, click or touch Add.

To change a person linked to the animal or his or her relationship, click or touch the person and choose Change.

To delete the linked person from the animal, click or touch the person and then choose Delete.

To close the Owners page, click or touch Close and you will be brought back to My Animals.

### **Animal Contact Pop-Up**

When you choose to add or change an entry from the Owners Page, the Animal Contact Pop-Up appears. This allows you to select or enter a person, and to choose a relationship between the person and the animal.

The Animal Contact Pop-Up looks like this:

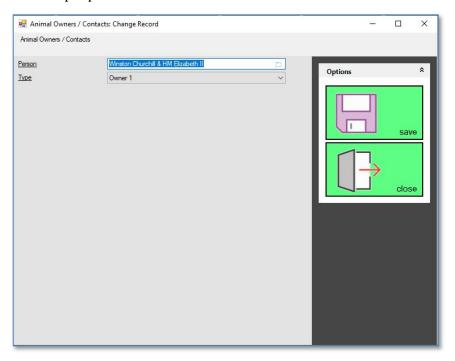

Choose or enter the name of the person, It is a lookup control; if you enter the name of a person not yet on the database, you are given opportunity to add it.

Then choose the relationship of this person to the animal by typing it in. You have the following choices:

- Breeder 1
- Breeder 2
- Breeder 3
- Breeder 4
- Obt. From 1
- Obt. From 2
- Obt. From 3
- Obt. From 4
- Owner 1

- Owner 2
- Owner 3
- Owner 4

Click or touch Save to save the contact to the animal. Click or touch Close to close the pop-up window without saving any changes.

## The Titles Page

iPed<sup>™</sup> 8G 2021, in addition to the Quick Titles section on the Animal Information page, also has a fully interactive titles section on the Titles Page. From this page you can assign or reorder titles on an animal until you are satisfied with the look and feel of the animal's titled name, which is shown on the window.

The iPed<sup>™</sup> 8G 2021 Titles Page looks like this:

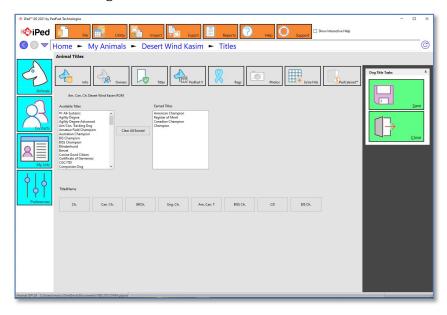

You have two lists of titles: Available Titles and Earned Titles. You can Grab an available title and drag it onto the earned titles list, and you can choose what into what position the title will go.

You can click or touch the "Clear All Earned" button to remove all titles from the animal.

Click or touch a Quick Title button to add the title to the end of the Earned Titles list.

Click or touch Save to save the titles to the animal.

Click or Touch Close to close the titles page without saving the titles and to go back to the My Animals page.

## **PedFast™ V Pedigree Maker**

iPed<sup>™</sup> 8G 2021 has a feature that enables you to enter up to five generations of ancestry for an animal, PedFast<sup>™</sup> V. It will look up existing animals, and will also add new animal names.

As you type in each name and press the TAB key, you will start at the top of each Generation and work your way down, first Sire then Dam, and so forth. If you type a name that already exists, the animal's ancestors will be filled into the pedigree automatically.

PedFast<sup>™</sup> V looks like this:

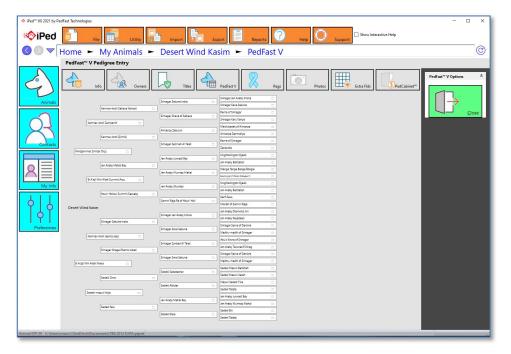

When you add new animals, they are added at the time of entry. However, to save the ancestry links you've defined, you must click or touch the Save button. If you click or touch the close button, none of the ancestry links you have typed in since the page was opened (or if you have clicked the save button after that, since the last click of the Save button. Clicking or touching the close button will bring you to the My Animals page.

## **Registrations Page**

iPed<sup>™</sup> 8G 2021 uses the Registrations Page to store registrations to animal registries, as well as medical certifications such as OFA and CERF. You may have any number of registrations per animal, however, you can only have one registration for each registry available. If you have a registry not included in iPed<sup>™</sup> 8G 2021, you may add it from the Utility Menu, Registries page.

The Animal Registrations page looks like this:

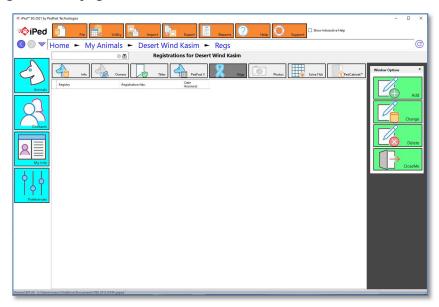

The window lists each registration linked to the animal, along with the type of relationship.

To add a registration to be linked to the animal, click or touch Add.

To change a registration linked to the animal, click or touch the registration and choose Change.

To delete the linked registration from the animal, click or touch the registration and then choose Delete.

To close the Registrations page, click or touch Close and you will be brought back to My Animals.

### **Animal Registration Pop-Up**

When you choose to add or change an entry from the Registrations Page, the Animal Registration Pop-Up appears. This allows you to add a registration to the animal.

The Animal Registration Pop-Up looks like this:

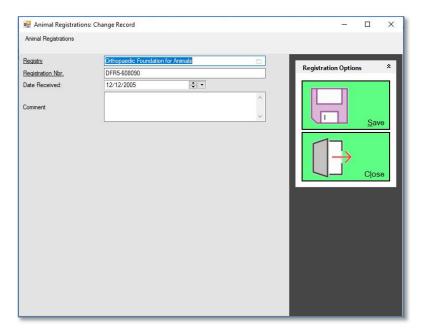

Type in the name of the registry that you wish to look up. Then type in the registration number. Both of these fields are required. You also have an optional free-form comment field.

Click or touch Save to save the registration to the animal. Click or touch Close to close the popup window without saving any changes.

# **Photos Page**

iPed<sup>™</sup> 8G 2021 enables you to enter numerous photos for each animal, and to control which photo represents the animal on pedigrees. Use the Photos Page to add, change or remove photos from the animal.

The Photos Page looks like this:

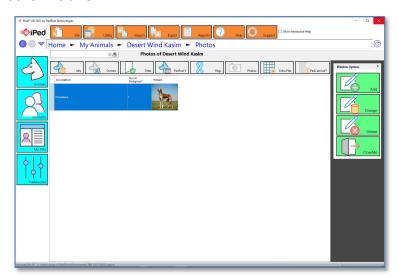

The window lists each photograph linked to the animal, along with the type of relationship.

To add a photograph to be linked to the animal, click or touch Add.

To change a photograph linked to the animal, click or touch the photograph and choose Change.

To delete the linked photograph from the animal, click or touch the photograph and then choose Delete.

To close the Photos page, click or touch Close and you will be brought back to My Animals.

## **Animal Photo Pop-Up**

When you choose to add or change an entry from the Photos Page, the Animal Photograph Pop-Up appears. This allows you to add a photograph to the animal.

The Animal Photo Pop-Up looks like this:

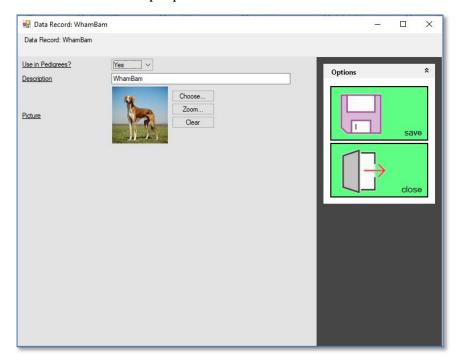

You are presented with three fields, all of which must be filled in:

- **Use in Pedigrees:** choose Yes if you wish to use this photo in pedigrees. Choose No to not use the photo in Pedigrees. NOTE:If no photos have the Yes chosen, pedigrees that need photos will choose the first photo added to the animal. If more than one photo is chosen with Yes, then the first photo in the list with Yes in this field will be used.
- **Description:** This is a free form description of the photo.
- **Picture:** this field is the photo itself. There are three buttons:

- o **Choose:** Click this button in order to be presented with a file open window where you can locate and select a photo. JPG, PNG, BMP formats are all acceptable.
- Zoom: The photo is shown shrunk to fit. Zoom will show the photo actual size, within the space allotted for the photo. Be advised that you will often be unable to see the whole picture.
- **Clear:** Removes the presently-selected photo. You will need to select a new photo before the save button will activate.

Click or touch Save to save the photo to the animal.

Click or touch Close to close the pop-up without saving your work.

# **Animal Extra Fields Page**

You can use this page to add extra fields to any animal. You can define these fields in the Utility menu, Extra Field types section. Extra fields are printable on pedigrees in iPed™ 8G 2021.

The Animal Extra Fields page looks like this:

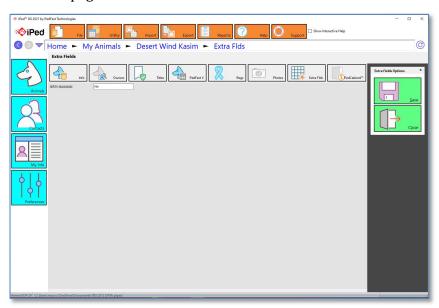

You will have one optional field for each field type you create in the program. The field may contain any text or number information. Numbers are treated as text and are not checked or formatted.

Click or touch Save to save the information you type into any of these extra fields. Click or touch Close to close this page and go back to My Animals.

# **Coefficient of Inbreeding**

iPed<sup>™</sup> 8G 2021 contains a 10-generation calculation mechanism for the Wright Coefficient of Inbreeding. Unlike previous versions of this software, the calculator can calculate up to sixteen (16) generations of ancestry, and "shows its work." It lists all of the ancestor calculation information, enabling you to see how each ancestor figures into the Wright COI calculation.

To access the calculation for any animal, you can go to the Animal's information page, and click or touch the "C.O.I." button. You will be presented with the page where the calculation will take place.

The Coefficient of Inbreeding page looks like this:

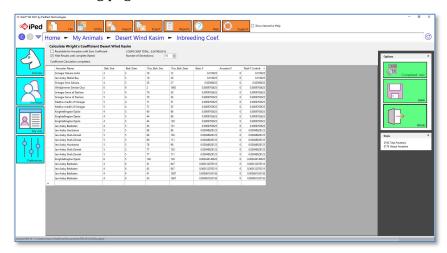

The page has one selectable option: "Recalculate for ancestors with zero coefficient." Using this option (by placing a check into the box) will recalculate the Wright coefficient for every ancestor with a zero coefficient. This calculation will be done with the available information. For example, an ancestor with a coefficient in the fourth generation can only calculate the coefficient to six generations. Even this calculation will, however, result in higher accuracy but will add to the time needed to calculate the coefficient.

Click or touch **Calc** to calculate the coefficient. When the calculation is done, click or touch the **Save** button to save the number into the animal. Click the Close button to close the page and go back to the My Animals page.

## **Explaining the Results Window**

The results window has one line for each line connecting a common ancestor between the Sire and the Dam. Once a common ancestor is counted once, its direct ancestors are no longer counted. This is in accordance with the calculations for the Coefficient of Inbreeding.

You may see one ancestor appear several times as it connects to the corresponding ancestor on the other side of the pedigree.

The entries you will see for each line are:

- **Ancestor Name:** The registered name of the ancestor.
- **Beh, Sire:** The number of generations this occurrence of the ancestor lies behind the animal's sire.
- **Beh. Dam:** The number of generations this occurrence of the ancestor lies behind the
- **Pos. Behind Sire:** the Ahnentafel position on the sire's side of the pedigree for this ancestor.
- Pos. Behind Dam: the Ahnentafel position on the dam's side of the pedigree for this
  ancestor.
- **Basic F:** The amount of inbreeding added to the coefficient because of this connection, *without* counting the ancestor's coefficient. The Coefficient formula is:

$$F_x = \sum ((0.5^{n+n!+1})(1+F_a))$$

...in which Fx and Fa are the coefficients for the individual and the common ancestor, respectively, and N and N! are the number of generations between the common ancestor and the sire and dam, respectively. This number omits the "(1+Fa)" part of the calculation.

- **Ancestor F:** The Coefficient of Inbreeding for the Ancestor. If you have checked off the "Recalculate for ancestors" option, the program will recalculate the coefficient to the number of generations available to it.
- **Total F Contrib:** The total contribution, taking into account the Ancestor F, for this occurrence.

## **Important Notes**

You need to be aware of some critical bits of information. First of all, it is possible to **skew the results** and over-report the coefficient of inbreeding by filling in open pedigree slots with "unknown" or "not recorded" or some other entry. That will be stored by the program as an animal and will be consistently used in the calculations as a common ancestor.

If you want an accurate inbreeding coefficient, you should <u>never</u> use dummy placeholder animals to indicate an empty pedigree spot. Please leave the spot empty. Moreover, future tools designed to help you navigate to pedigree holes to fill them in will not function properly, and the Sire / Dam indicator in the My Animals page will not be accurate.

# **PedCabinet**™

# **PedCabinet™ File Storage Optional Feature**

PedCabinet<sup>TM</sup> is an optional feature that enables you to store files and documents in your database. When you activate your program, or when you use PedCabinet for the first time (whichever comes first), you have 14 days to try the feature out. After 14 days, you will need to purchase the PedCabinet<sup>TM</sup> option in order to continue to use it.

In iPed™ 8G 2021, PedCabinet enables you to store documents for Individual Animals.

Each Animal has its own storage area inside our database. We call those individual areas **PedCabinets**.

You can drag files from your computer's disk drive into PedCabinet<sup>TM</sup> and once they are in, you don't need to keep them on the disk drive anymore, because they are now inside your database file. This offers you additional security since any files in PedCabinet are automatically backed up along with your database file.

You open the animal and click the PedCabinet™ button, and you will get the PedCabinet page.

### PedCabinet looks like this:

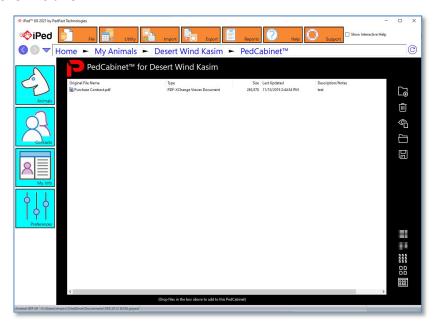

There are a couple of ways to add and work with the files in your PedCabinet<sup>™</sup>. There are buttons and you can also drag and drop files from Windows into the PedCabinet.

### **PedCabinet's buttons:**

| $\mathbb{L}_{\oplus}$ | Add a file: Click this button to add a file to this PedCabinet.                                                                                                    |
|-----------------------|----------------------------------------------------------------------------------------------------|
| Û                     | <b>Delete a file:</b> Click one or more files (multiple select by holding down CTRL and clicking multiple files, and then click this button to remove files from this PedCabinet. <b>Note: Once you confirm the deletion, the files are permanently removed from the PedCabinet and this action cannot be undone.</b> |
| <b>©</b>              | <b>Preview a file:</b> Click one file and click this to preview the file in the PedCabinet. Previewing is described in detail later.                                                                                                    |
|                       | <b>Open a file:</b> Click one file and click this button to open the file with the program that you have in Windows to open the type of file that is selected.                                                                                                    |
|                       | <b>Save a file:</b> Click one file and click this button to save the selected file to your computer. This makes a copy of the file on your computer, but does <b>not</b> delete the file from the PedCabinet.                                                                                                    |
| Tiled                 | Shows icon and "tiles" containing information.  Like this:                                                                                                    |

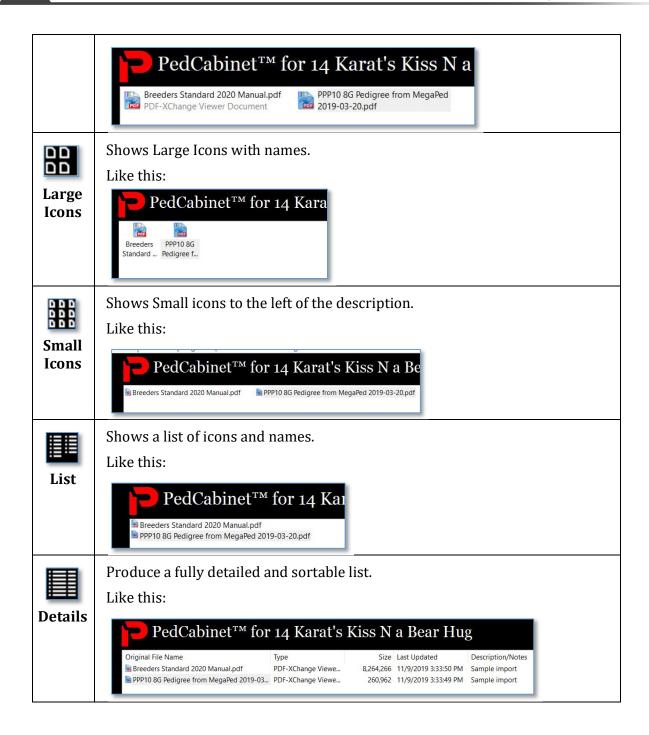

### **Dragging and Dropping**

You can drag one or more files from a Windows Explorer window into the large white area. You will then get an add/change information window to add information to each of the dragged file(s) and store them into your database.

#### **Right Click Menu:**

You can right click on any file and receive a context menu. The right click menu for a file looks like this:

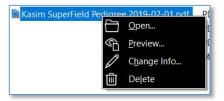

You have the following menu options:

- **Open:** Open the selected document with the program that Windows has for that file.
- **Preview:** Preview the file using the PedCabinet<sup>™</sup> Preview Window.
- **Change Info:** Change the information for the file (but not the file itself) in the PedCabinet<sup>TM</sup>
- **Delete**: Delete the file.

## **Add or Change File Information**

When you choose to add a file to the PedCabinet, either by choosing it with the Add File button or by dragging files into the PedCabinet, you will be asked for information.

The Add or Change File Information window looks like this:

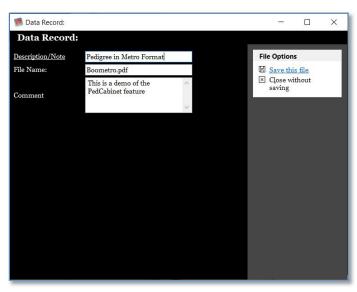

You have the following fields:

• **Description/Note:** Type in a free form description of the file.

- **File Name:** (only appears when adding a single file) This is a file name for the file. It is filled in with the file name of the file and can be any valid windows file name (without folders).
- **Comment:** Enter any free form comment that you want to associate with this file.

Click the Save link to save the file(s) and information into the selected animal's PedCabinet. Click the Close link to close without saving.

## The PedCabinet™ Preview Window

PedCabinet<sup>™</sup> empowers you to preview its files within the program. Previews are supported for:

- Images
- Word Documents
- Rich Text (RTF) Files
- PDF Documents

Here is a sample preview:

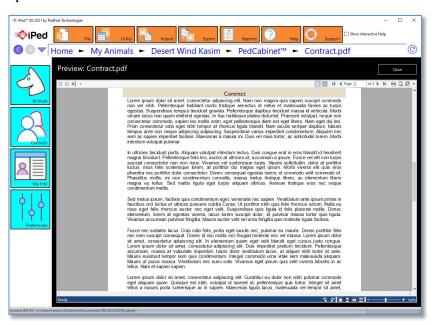

You can preview a file by clicking to select a file and clicking the preview button, or by right clicking and choosing Preview.

# MegaPed™ Pedigree Printing

# MegaPed™ 2020 - An Introduction

IPed™ 8G 2021 uses PedFast Technologies' MegaPed printing engine to create customizable pedigrees. In order to use MegaPed in the program, you go to the My Animals page, and double-click / double-touch an animal or click / touch an animal and then click/touch the MegaPed button on the Animal Info page. The MegaPed window then appears, and previews the pedigree using the latest settings.

The MegaPed window looks like this:

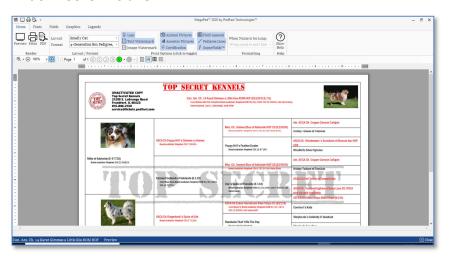

MegaPed is a tabbed window, similar to what you will see in Microsoft Office products.

You may go between the tabs, adjusting the look and feel of the pedigree. Then you can press the Preview button to see the pedigree.

Once you like what you see, choose the PDF button to print the pedigree into a PDF file, or the Print button to output the pedigree onto your default printer.

The close button is at the **lower right hand corner of the page**.

The MegaPed window tabs are explained below:

## The MegaPed™ 2020 Home Tab

The HomeTab comes up- when you first start MegaPed. There are several groups that give you options.

### **The Render Group**

This group has the buttons in it to:

- Preview: Render the pedigree again in the window, using the settings presently set for MegaPed.
- **Print:** Render the pedigree using the settings set for MegaPed, to the printer you have attached to the computer. *NOTE:* Changing the paper size or the orientation in the printer settings will not change the layout of the pedigree.
- **PDF:** Render the pedigree using the settings set for MegaPed, to an Adobe® Acrobat® PDF file. You will be asked for the file name of the PDF file to save. *NOTE: Changing the paper size or the orientation in the printer settings will not change the layout of the pedigree.*

#### **The Layout/Format Group**

This group allows you to choose a layout and /or change the pedigree format to be used.

## What is a pedigree layout?

A pedigree layout is a choice of format (see below), fonts, colors, fields, logo, watermarks – everything needed to render the pedigree as you specify.

When you choose an existing layout, it will set the values for all of these items. Anything you have set previously will be erased unless you choose to save a new layout before you change to a different one.

#### What is a Pedigree Format?

The pedigree format is the "blank form" of the pedigree. The page size, orientation, background, lines, number of generations, and a base font have been selected. If you change pedigree format, you can then adjust the other settings, preview and see what you get.

The program comes with several formats pre-installed. Coming soon, the Pedigree Power Packs will be available for this version of MegaPed, and will appear in this list.

#### The Print Options Group

The print options group lets you turn certain parts of the pedigree on or off. You have the following print options that can be switched on or off:

- Logo
- Watermark
- Animal Picture
- Ancestor Pictures

- Certification
- Pedigree Lines
- SuperFields<sup>TM</sup>

Click or touch the button so that it looks indented to select to print the option; click or touch the button so that it does not appear indented to select not to print.

#### **The Formatting Group**

This group has one control that controls how long pedigree lines are handled. If the line is longer than the space allotted for it, MegaPed will attempt to get control over it by doing what this control tells it. You have the following options for when the name is too long:

- **Use Settings in Format**: The pedigree format determines the settings for long names.
- **Shrink name to Fit**: MegaPed reduces the font size until the name fits into the space that is provided for the name.
- **Make name field wider**: MegaPed tries to expand the name field to fit the name. This can cause names to run together.
- **Wrap text to next line**: MegaPed tries to wrap the text onto the next line. This can cause text to collide with lines 2 and 3.
- **Let Name be Chopped Off**: MegaPed lets the name get chopped off when the place is filled up.

**Note:** If Superfields are on, this feature is disabled.

#### Avoiding weird looking pedigrees:

To avoid weird font sizes, try these strategies:

- 1. Put only the animal's Titled name on line 1 (see the Fields Tab).
- 2. Choose "narrow" fonts if your animal names are long (see the Fonts Tab).

#### The Help Group

This group has one control: A check box.

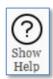

If the check box is checked then the Help pane will appear with help for the active part of MegaPed. If the check box is not checked, the help pane will be hidden.

#### The Fonts Tab

The Fonts tab allows you to choose font face, weight and color for the pedigree elements. You can also choose the color of the lines in the pedigree.

#### Here's a sample font selection:

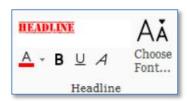

Use the drop down to select a font face from the fonts installed into your computer. MegaPed always controls the size of the font.

This is the button you use to choose the font face of the pedigree element. When you click this button, you will have a pop-up with a drop-down with all of the fonts in your computer available. Choose a single font and click OK.

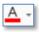

Use this button to choose a color for the font or for the pedigree lines.

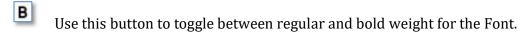

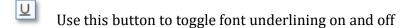

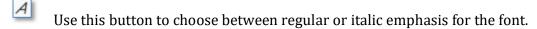

You can select fonts for:

- Headline (the big line at pedigree top)
- My Info (your information from My Info page)
- Animal Names: You have two selections here:
  - o Titled: Animals with titles
  - Untitled: Animals without titles.
- Certification: An optional certification paragraph printed at the bottom of the pedigree.
- Pedigree lines: Choose a color for the lines in the pedigree format.

#### The Fields Tab

The Fields tab is where you set up the fields to print on the pedigree.

#### The Field Setup Group

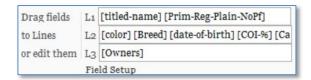

Each animal in the pedigree, depending on position, may have 1-3 lines. You can directly edit the fields on each line, or drag selected fields from the list onto L1, L2 or L3.

Generally, for the best look on narrower pedigrees, consider just the titled name on line 1.

### The SuperFields™ Group

New to MegaPed<sup>™</sup> with the 2020 version are SuperFields<sup>™</sup> Instead of one to three lines of straight text, SuperFields use HTML technology to render animal name and supplemental information with much more control over their appearance.

Without SuperFields:

```
Can. Am. Ch. 14 Karat Gimmee a Little Kiss ROM HOF (DL502418/01)
Color:Brindle with Pink Pol kad ots Breed: Australian Shep herd DOB:05/06/1993 CO1:25.0000% Call Name: Macy Owners: Earnest, Carol A. (Stars wept), Janet White
```

With SuperFields:

```
Can. Am. Ch. 14 Karat Gimmee a Little Kiss ROM HOF (DL502418/01)

Color:Brindle with Pink Polkadots Breed: Australian Shepherd DOB:05/06/1993 COl:25.0000% Call Name: Macy
Owners:Earnest. Carol A. (Starswept), Janet White
```

SuperFields<sup>™</sup> control word wrapping, offer a better fit into the pedigree format, and offer an indentation to make for clearer reading. Here is the SuperField Group:

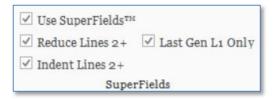

You have four check boxes:

- **Use SuperFields**<sup>™</sup>: If this is checked, MegaPed<sup>™</sup> 2020 will employ SuperFields technology to render the pedigree. *The pedigree format may not allow SuperFields to render as expected. Experiment with font faces and settings, and save what you like as a new Layout.*
- **Reduce Lines 2+:** The Line 1 contents will be rendered at the normal font size of the format. All fields placed into L2 and L3 will be reduced to a different font size. *This option will be disabled unless a check box appears in Use SuperFields*<sup>™</sup>.
- **Indent Lines 2+:** Line 1 contents will not be indented; all contents of Line 2 and Line 3 will be indented. *This option will be disabled unless a check box appears in Use SuperFields*<sup>™</sup>.

• Last Gen L1 only: If checked, SuperFields will not add any fields on L2 or L3 to the last generation, and for the next-to-last generation, it will not add fields placed on L3. This option will be disabled unless a check box appears in Use SuperFields<sup>TM</sup>.

### **The Certification Group**

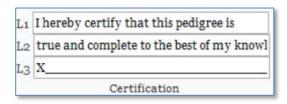

There are three lines for you to type in any certification information you wish to print onto the pedigree. This will or won't appear based on the Print Options that are set on the Home Tab.

### **The Other Group**

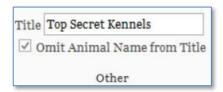

There is a field for the Title of the pedigree, for what text, if any, you wish to print in front of the target animal's name in the title line of the pedigree format.

There is also a check box, "Omit Animal Name from Title," which will print only the text in the title. This can be used to set up a title that is only the kennel name or some other value that does not need the animal's name.

After you make any changes here, press the preview button to see the changes in the preview window. You can do this as often as you want to get the pedigree to look the way that you want it.

## The Graphics Tab

This is the tab where graphical additions to the pedigree are controlled.

#### The Logo Group

You can add logos to the pedigree. Logos are small graphics, as close to square as possible, that print to the left of your information in most formats.

You can use the Add Logo button to choose a file (BMP, JPG, PNG) to be your logo. You can click on the logo you want in the format. You can also toggle whether or not the logo prints on this pedigree. The check box here is the same setting found in the Home tab on the Print Options group.

#### **The Watermark Group**

You can add watermarks to the pedigree. Watermarks are that print faded behind the pedigree information. MegaPed supports text watermarks as well as graphical ones.

You can use the Add Watermark button to choose a file (BMP, JPG, PNG) to be your watermark. You can click on the watermark you want in the format. You can also toggle whether or not the watermark prints on this pedigree. The check box here is the same setting found in the Home tab on the Print Options group.

For the text watermark, you can type in the text, choose the amount of fade (light, medium or dark) and the font face, as well as bold, underline or italic.

## The Legends Tab

The Legends Tab in MegaPed is used to specify legends that can be printed in the pedigree before and after certain fields. For example, if in the Fields Tab, you choose [Date-of-Birth], MegaPed will, if the field is present on the animal, print any legends you choose.

For example, if the Legends are set like this:

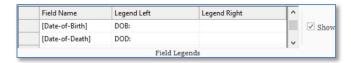

And the animal has a date of birth of 1/15/2000, MegaPed would print **DOB**: 1/15/2000.

The Right Legend: You can set up a legend on one or both sides of the field. For example, you can put "(" on the Legend Left of the registration number, and ")" on the Legend Right, and MegaPed™ 2020 will render non-blank registration numbers as "(AA123123/45)" if the number is AA123123/45.

If you uncheck the Show box, Legends won't be used. For specific fields, you can also blank out the legend or key in new legends for any field.

Double-click the box for the field, type or remove the information in the legend, and press Enter.

# The My Contacts Page

# The My Contacts Page: Overview

Whenever you touch or click the My Contacts button, you will receive the My Contacts page. This page features a list of contacts in the program. Contacts are persons who own, breed, sell or purchase contacts. You also have a means to rapidly move through the list, as well as links to add, change or delete contact records in the database.

The My Contacts Page looks like this:

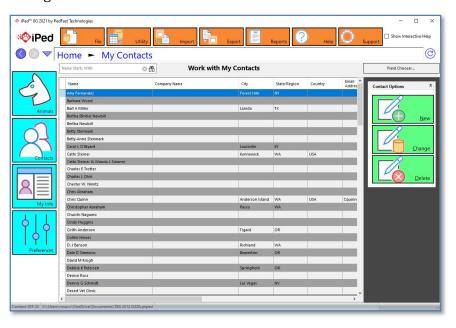

Clicking or using the arrow keys to scroll up and down through the list will change the current contact in the list that is selected. You can then choose to edit the contact record you selected from the right side command list, or you can click touch or any button on the right side of the page to perform the described action on the contact.

To add a contact to the database, click or touch the Create button on the right hand side of the page.

To delete a contact, you click or touch the delete button on the right hand side of the page.

## Add / Change Contact Page

The Contact Information Page is where you add or change the basic information for an individual contact. You have several fields with which to work, as well as choices of other pages of contact information.

The Add/Change Contact Page looks like this:

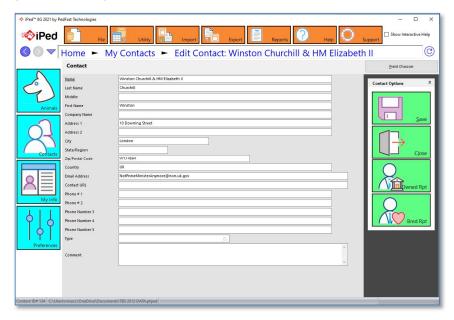

You can click the Field Chooser Button to Choose to hide non-required fields that you do not want to use.

As with all pages in iPed<sup>TM</sup> 8G 2021, the required fields have <u>underlined</u> descriptions. In the case of this window, only the name is required.

You have the following fields to work with:

- **Name:** Required This is the name of the contact.
- **Company Name:** Use this field for a kennel, cattery or business name.
- Address 1: Address Line 1
- Address 2: Address Line 2
- City: City
- **State/Region:** State or region or prefecture.
- **Zip/Postal Code**: Zip or postal code.
- **Country**: Country

- Email Address: Email address of the contact.
- **Contact URL:** The web site for this contact.
- **Phone #1:** Phone number 1.
- **Phone #2:** Phone number 2.
- **Type:** Choose a contact type from the list or type in a new one to do a Quick add of the contact type.
- **Comment:** Enter a free form comment of up to any length here for internal reference. This comment is not available on reports and may be treated confidentially.

Click or touch Save to save the contact to the database.

Click or touch Close to close the page and go back to the My Contacts Page.

## **Related Animals**

The Contacts window has two Work with windows that show animals related to a specific type of Contact by the type of Relationship the contact has to the animal.

After selecting the contact, you need only to choose the window by clicking the appropriate icon. When you do so, you receive a window listing the animals, if any, and the relationship that the anima has to the contact. You have the following options:

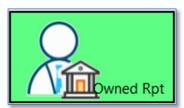

Animals Owned by the contact.

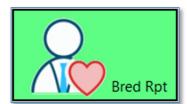

Animals Bred by the contact.

Here is a sample of the Owned By window:

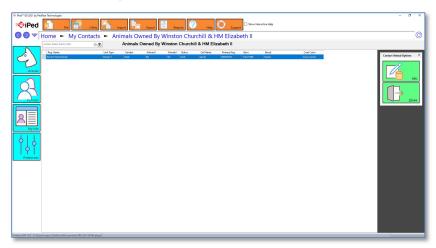

For any animal listed, you can right click on the animal and choose a menu option to access the animal's information:

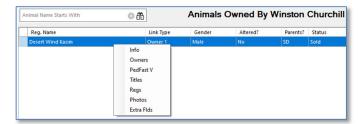

You can open the selected animal's information window with the Info button:

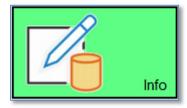

# **BXF** Import and Export

# **BXF Importing and Exporting - An Introduction**

One of the things many people wish to do is to accumulate a sharable database of dog ancestry, to make their mutual pedigree entry chores easier. In order to do this, a pedigree program needs to be able to correctly notice when a dog to be imported from someone else's data is already on the database, and to act accordingly.

The Breeder's Standard 3.0™ solved that problem in 1994 when it introduced BXF™ - short for **B**reeder's E**X**change **F**ormat. BXF is designed to smart-merge with data already on your computer. The file it produces is large, but it can be read with the naked eye using a word processor.

The latest BXF incarnation now relies most heavily on matching registered names to determine if a dog on the database is represented by incoming data. So, missing or duplicate registration numbers do not cause improper imports.

## Importing a BXF File

Caution: <u>Always do a complete backup just prior to importing a BXF file</u>. With iPed<sup>TM</sup> 8G 2021, this is as easy as closing the program and making a copy of the .ptped database file.

PedFast Technologies<sup>TM</sup> is not liable for data errors caused by the use of BXF to import a data file, and you need to be sure to protect your data beforehand. This will allow you to recover if there is a problem with the import data file or with the data of the person who is keeping the records.

For example, if that person messed up on the pedigree, BXF will import the parental links, so you will end up with changed pedigrees yourself. Be careful!

To import, choose the "Import BCF File" option from the Kennel tab. This will bring up the BXF Import window.

The BXF Import Window looks like this:

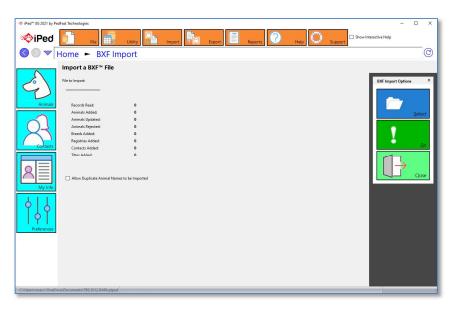

Click or touch the "Select" button to look up the BXF file you wish to import. When chosen, Click or touch the "Go" button, and iPed™ 8G 2021 will begin to work. You will see the progress. When the import is completed, you will see a pop-up message indicating successful completion.

**Allow Duplicate Animal Names to be Imported**: This check box, if checked, will let two animals with the same name and/or registration number to be put into the program. This is useful **only** if you know that there are different dogs with the same name and/or number in the database. Otherwise, we do **not** recommend its use. **This feature disables Smart Merge.** 

## **Exporting data to a BXF File**

You can share the data in your database (unless you purchased records that are marked for no export) by exporting one or all breeds in the kennel to a BXF file. To do this, you simply choose the "Export..." option in the Kennel menu, or you click the export button on the Speed bar. This will open the BXF Export window.

The Export to BXF Page looks like this:

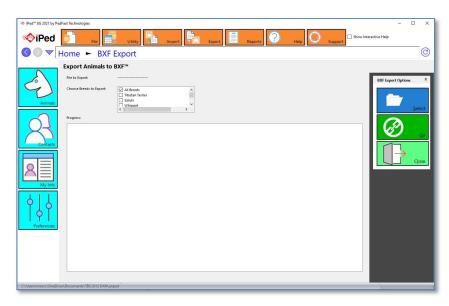

Click or touch the Select button to choose the name and location of the BXF file you wish to export.

Then, you can choose to export all breeds, or choose one or more breeds to export. All breeds with dogs are listed in the window. Check and uncheck as you see fit, but **at least one box must be checked off.** 

Then when these items are set, you click or touch the "Go" button to export the breed records you have selected. Records that you have purchased and are marked in our system as "no export" will not be exported, either as animals or their parentage.

The Progress window will update as the records you have chosen are exported. When the export is completed, iPed<sup>TM</sup> 8G 2021 will inform you of this fact.

# Reporting

# The iPed™ 8G Reporting Engine

iPed<sup>™</sup> 8G 2021 is the first version of the iPed<sup>™</sup> program to include reporting features, including eight (8) reports about the animals stored in your database.

# **Choose a Report**

When you wish to select a report, you choose the Reports button on the main window:

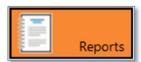

When you do so, you receive the iPed™ 8G report selection window.

The selection window looks like this:

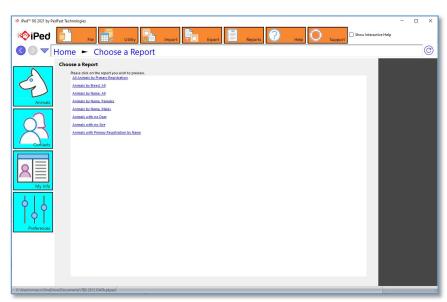

You are presented with a list of hyperlinked reports. To display one of the reports, simply click on the report name. The report will generate and the preview window for that report will appear.

## The Report Preview Window

When you select a report, iPed<sup>TM</sup> 8G 2021 presents a preview of the report. The preview shows all of the pages of the report, and gives you power to do many things, such as finding specific things within the report, printing it to paper, or saving it to HTML or a PDF document.

The iPed™ 8G Report preview window looks like this:

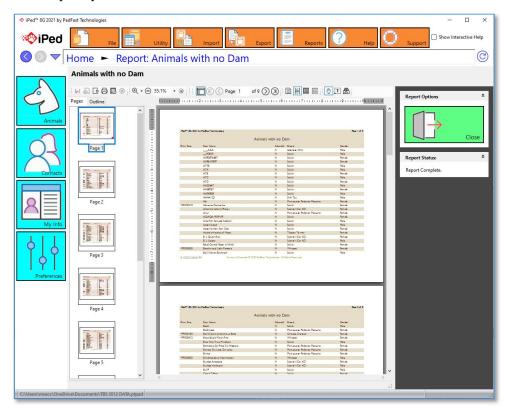

The Report Preview window permits you to navigate through the pages of the report. There is a page navigation strip on the left of the window. There is also a tool bar. The tool bar has many options:

| <b>Save a PDF file with the report in it.</b> The Breeder's Standard 2020 supports PDF exports of your reports. No PDF driver is needed.                 |
|----------------------------------------------------------------------------------------------------|
| <b>Page Setup.</b> Lets you adjust the paper size, the margins, and orientation. This will affect how many pages the report renders onto, within limits. |

| 8            | <b>Print</b> . Sends this report to the printer to be put onto paper. Uses your default printer, but you can choose other printers.                                            |
|--------------|----------------------------------------------------------------------------------------------------|
|              | <b>Reflow.</b> This reloads the report from the data that was read from the program to create the report. Useful to reformat the report after changing settings in Page Setup. |
| ⊕ •          | <b>Zoom tool.</b> Use the drop down to choose a tool to zoom in or out.                                                                                                    |
| Θ            | <b>Zoom out.</b> Will make the page images in the main preview window smaller.                                                                                                 |
| 100% -       | <b>Zoom Display.</b> Shows what the current zoom size is for the main preview, and allows you to drop down to choose a preset zoom size.                                       |
| $\oplus$     | <b>Zoom in.</b> Will make the page images in the main preview window Larger.                                                                                                   |
| <b>(</b>     | <b>First Page.</b> Jump to the first page of the report.                                                                                                    |
| <b>(</b>     | <b>Previous Page.</b> Go back one page. This is greyed out and does not work on page 1 of the report.                                                                          |
| Page 5 of 19 | <b>Page Place.</b> Shows what page is displayed. Shows total pages in the report. You can type in a page number to jump to that page.                                          |
| $\bigcirc$   | <b>Next Page.</b> Go forward one page. This is greyed out and will not work if the past page of the report is displayed.                                                       |
| (X)          | Last Page. Jump to the last page of the report.                                                                                                    |
|              | <b>View buttons.</b> These four buttons control the report view. You can view: Full page, continuous, two pages facing or four pages at a time.                                |
| •            | <b>Hand cursor.</b> Set your mouse pointer into a "hand" that grabs a page and moves it up and down.                                                                           |
| T            | <b>Text Select Tool.</b> Select part of the text in a report and copy and paste it.                                                                                            |
| <b>a</b>     | Search. Activate the search pane.                                                                                                    |

## Searching a report with the Report Search Pane

When you click the button in a report preview window, you choose to start the search pane. This is extremely useful in searching large reports.

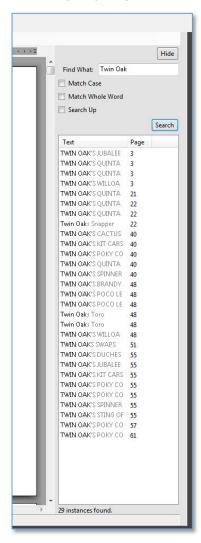

The Report Search Pane has these controls:

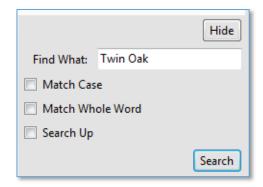

You type in the phrase or character's you want to search for, and the search pane shows all occurrences of the search string in the pane when you click the **Search** button. You can choose to search up, match character case, and only select whole words that match, or any combination.

Double clicking on a found search term scrolls the report to that term, and highlights the term. Clicking the **Hide** button hides the search pane.

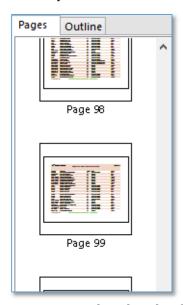

The pages list on the left side allows you to see thumbnails of all of the report pages. Click on a thumbnail to jump to that page.

# **Utility Functions**

# The Utility Menu

 $iPed^{TM}$  8G 2021 keeps its utility functions on the Utility Menu. To get to the utility menu, touch or click this button on the main window:

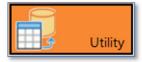

Doing so will present the Utility menu.

The Utility Menu looks like this:

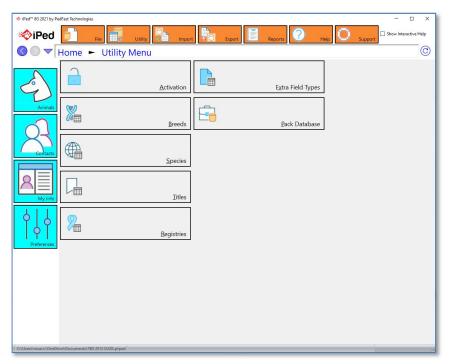

Click or touch a button to bring up a function.

## **My Breeds**

iPed<sup>™</sup> 8G 2021 keeps a table of breeds for the animals you keep in its database. You assign a breed to an animal when you import the animal or when you create an animal record in the Animal info page.

The My Breeds page looks like this:

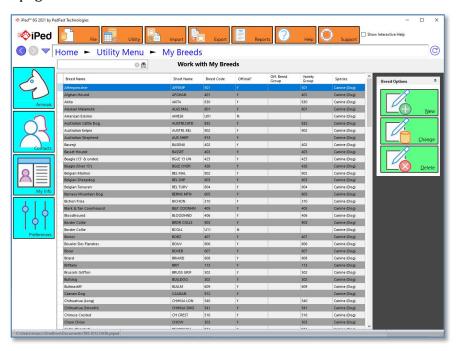

The window lists each breed and its information.

To add a breed, click or touch Add.

To change a breed, click or touch the breed and choose Change.

To delete the breed, click or touch the breed and then choose Delete. *NOTE:* If the breed is assigned to one or more animals, the program will not allow you to delete it. This is to protect the integrity of the database and to keep you from losing animals.

## Add/Change Breed Pop-Up

When you choose to add or change a breed, you will receive the Add/Change Breed Pop-Up. This pop-up window will collect the breed information and then save the record.

The Add/Change Breed Pop-Up looks like this:

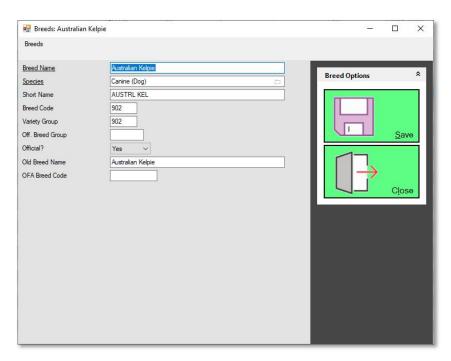

The fields you may enter are:

- **Breed Name:** Required. The name of the breed.
- **Species:** Required. Type in the species of this breed of animals. The Species may be entered on the Species page in the Utility menu.
- **Short Name:** Used as a short (15 or fewer characters) name of the breed for reference purposes.
- **Breed Code:** Used for an ID code in animal registries that have breed codes for competition or other purposes (e.g., the American Kennel Club).
- **Variety Group:** Used to group varieties together to indicate that the "Breed" record is for a variety of breed. For example, you would enter the same code for Smooth and wire haired fox terriers because they may be crossbred and still registerable as pure-bred.
- **Off. Breed Group:** This is the breed group number for registries that group breeds for competition purposes.
- Official?: Choose YES if this breed is officially recognized by your registry, no otherwise.
- Old Breed Name: Used for backward compatibility to merge breeds properly from older PedFast Technology programs.
- **OFA Breed Code:** Used to contain the two-or-three-character breed code used by the Orthopaedic Foundation for Animals for this breed. In future versions, this will permit the program to import OFA downloads directly into it.

Click or touch Save to save the information into the database.

Click or touch Close to close the pop-up without saving any information.

## **My Titles**

iPed<sup>™</sup> 8G 2021 keeps a table of titles for the animals you keep in its database. You assign a title to an animal when you import the animal or when you create an animal record in the Animal info page.

The My Titles page looks like this:

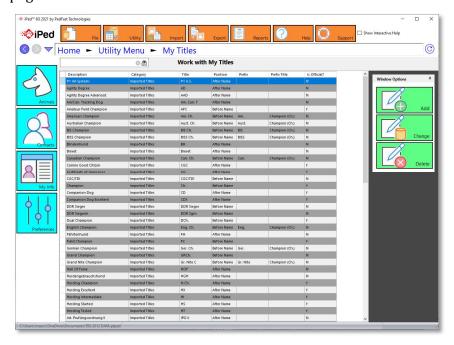

The window lists each title and its information.

To add a title, click or touch Add.

To change a title, click or touch the title and choose Change.

To delete the title, click or touch the title and then choose Delete. *NOTE:* If the title is assigned to one or more animals, the program will not allow you to delete it. This is to protect the integrity of the database and to keep you from losing animals.

## Add/Change Title Pop-Up

When you choose to add or change a title, you will receive the Add/Change Title Pop-Up. This pop-up window will collect the title information and then save the record.

The Add/Change Title Pop-Up looks like this:

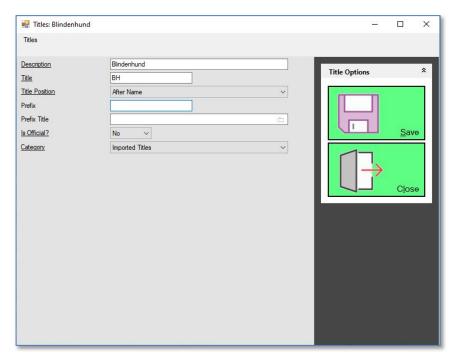

The fields you may enter are:

- **Description:** Required. The long name of the title.
- **Title:** Required. The characters that make up the title.
- **Title Code:** Required. An unique number used to identify the title internally. It must be unique; no other title may have the code.
- **Title Position:** Choose **BEFORE NAME** for titles that go before the animal name, and **AFTER NAME** for those titles that go after the animal name.
- **Prefix:** If you have compound titles, such as **BIS BISS Am. Can. Ch.**, on the BISS Ch. Title, for example, you would put in BIS. Then if the animal has multiple championships, you can select these titles:
  - o BIS Champion
  - BISS Champion
  - American Champion
  - Canadian Champion
  - Champion

Then, if the animal's prefix title (see below) is on the animal, the program will use the Prefix characters instead of the Title characters. This is optional.

• **Prefix Title:** Type in the description of the title to look for as a condition to use the Prefix instead of the full title. This is optional.

- Official: Choose yes if this title is issued by the primary registry and should be printed on show entry forms.
- **Category:** Choose Basic Titles or Imported Titles. Any title imported into the program by BXF will have the Imported category assigned by the program.

Click or touch Save to save the information into the database.

Click or touch Close to close the pop-up without saving any information.

# **My Species**

iPed<sup>™</sup> 8G 2021 keeps a table of species for the animals you keep in its database. You assign a species to an animal when you import the animal or when you create an animal record in the Animal info page.

The My Species page looks like this:

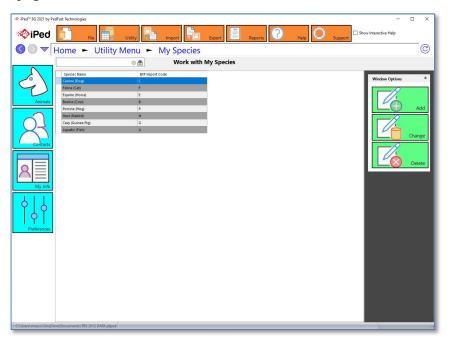

The window lists each species and its information.

To add a species, click or touch Add.

To change a species, click or touch the species and choose Change.

To delete the species, click or touch the species and then choose Delete. *NOTE:* If the species is assigned to one or more breeds, the program will not allow you to delete it. This is to protect the integrity of the database and to keep you from losing information.

## **Add/Change Species Pop-Up**

When you choose to add or change a species, you will receive the Add/Change Species Pop-Up. This pop-up window will collect the species information and then save the record.

The Add/Change Species Pop-Up looks like this:

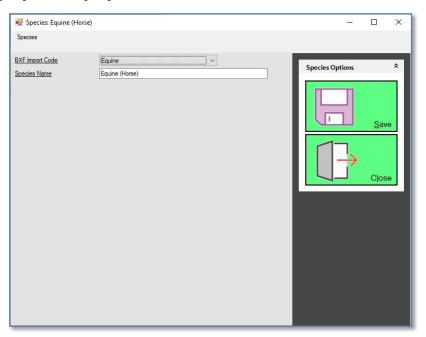

The fields you may enter are:

- **BXF Import Code:** Required. Choose the BXF Import Code type to give any breeds imported the correct species. If the species type is not listed, choose OTHER.
- **Species Name:** Required. The descriptive name of the species.

Click or touch Save to save the information into the database.

Click or touch Close to close the pop-up without saving any information.

## **My Registries**

iPed<sup>™</sup> 8G 2021 keeps a table of registries and certifications (e.g., OFA, CERF) for the animals you keep in its database. You assign registrations, linked to the animals to an animal when you import the animal or when you create an animal record in the Animal info page (for primary registration) or in the My Regs page for the animal for all other registrations and certifications.

The My Registries page looks like this:

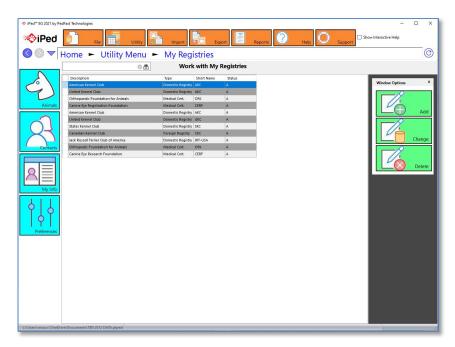

The window lists each registry and its information.

To add a registry, click or touch Add.

To change a registry, click or touch the registry and choose Change.

To delete the registry, click or touch the registry and then choose Delete. *NOTE:* If the registry is assigned to one or more registrations on animals, the program will not allow you to delete it. This is to protect the integrity of the database and to keep you from losing animals.

## Add/Change Registry Pop-Up

When you choose to add or change a registry, you will receive the Add/Change Registry Pop-Up. This pop-up window will collect the registry information and then save the record.

The Add/Change Registry Pop-Up looks like this:

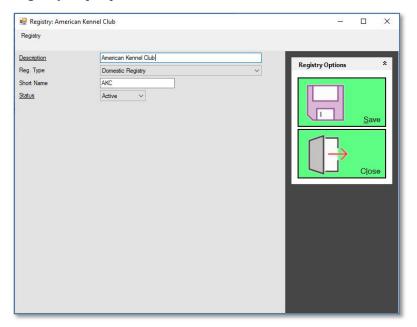

The fields you may enter are:

- **Description:** Required. The long name of the registry.
- **Registry Type:** Choose from one of these types by typing in the name into the lookup control to select:
- Domestic Registry
- o Foreign Registry
- o Medical Cert.
- Non-Medical Cert.
- Other
- **Short Name:** An optional short name to be used on Pedigrees if present.
- **Status:** Choose Active or Inactive. Inactive registries cannot be assigned to animal registrations.

Click or touch Save to save the information into the database.

Click or touch Close to close the pop-up without saving any information.

# My Extra Field Types

iPed<sup>™</sup> 8G 2021 keeps a table of Extra Field Types. These types allow you to create special places to hold information not stored in the fields prepared for you in iPed. You can have an unlimited number of extra fields per animal, but each one must have its own extra field type. You can get to these fields in the Extra Fields page for the animal.

The My Extra Field Types page looks like this:

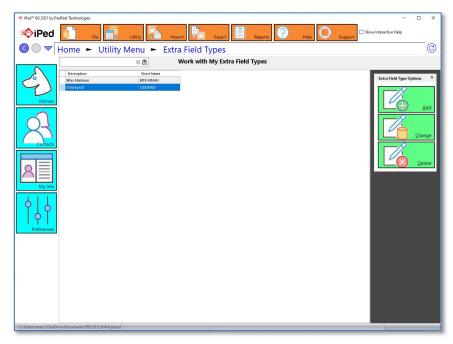

The window lists each Extra Field and its information.

To add An Extra Field Type, click or touch Add.

To change An Extra Field type, click or touch the Extra Field and choose Change.

To delete the Extra Field, click or touch the Extra Field and then choose Delete. *NOTE: If the Extra Field is assigned to one or more animals, the program will not allow you to delete it. This is to protect the integrity of the database and to keep you from losing animals.* 

# Add/Change Extra Field Pop-Up

When you choose to add or change An Extra Field, you will receive the Add/Change Extra Field Pop-Up. This pop-up window will collect the Extra Field information and then save the record.

The Add / Change Extra Field Type Pop-Up looks like this:

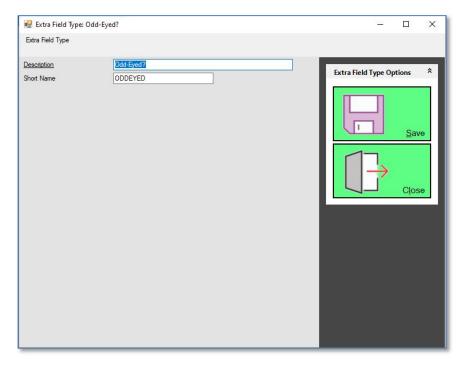

The fields you may enter are:

- **Description:** Required. The long name of the Extra Field.
- **Short Name:** An optional short name to be used on Pedigrees if present.

Click or touch Save to save the information into the database.

Click or touch Close to close the pop-up without saving any information.

# **Pack Database**

The iPed<sup>TM</sup> 8G 2021 database technology is efficient and stores nicely into a single file. However, as time goes on and records are changed, added and deleted, there are "holes" inside the .PTPED file. The Pack Database command cleans up these "holes" and reduces the file size. It also makes the database run faster.

The Pack Database page looks like this:

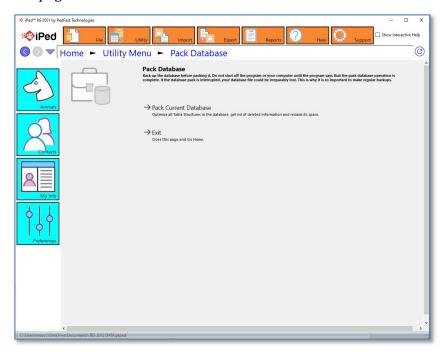

To pack the database, simply touch or click on "Pack Current Database." The program will then rebuild the database.

NOTE: Back up the database before packing it. Do not shut off the program or your computer until the program says that the pack database operation is complete. If the database pack is interrupted, your database file could be irreparably lost. This is why it is so important to make regular backups.

Clicking the "Exit" link will close the Pack Database page and go back to the Home Page.

# **Program Preferences**

In iPed<sup>™</sup> 8G 2021, you click the Preferences button:

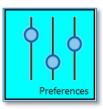

...to set up your preferences.

The Program Preferences window looks like this:

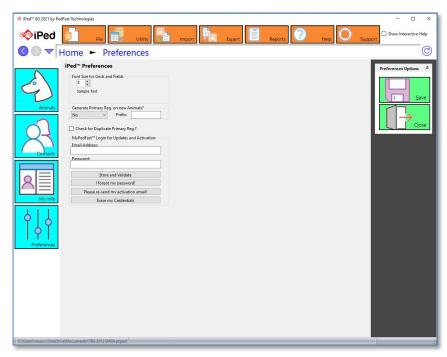

You have a few options that you can control:

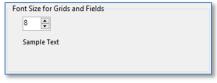

**Font side for Grids and Fields:** You can set the point size of the fonts that display for fields and grids. The default is eight (8) points. Larger font sizes make it easier to see data on smaller screens, but you may have to scroll.

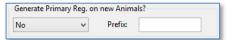

Generate Primary Registrations for New Animals: You can choose to have iPed™ 8G

2021 generate registration numbers. Set "Yes" to generate or "No" to not do so. The Prefix are up to ten (10) characters that are put in front of a sequential number generated by  $iPed^{TM}$  8G 2021. There will be no duplicates generated.

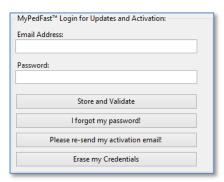

**MyPedFast™ Login Information:** You can enter new MyPedFast credentials, or delete existing ones here. You have additional choices to get a password reminder or an email to reactivate an inactive MyPedFast account.

Note: You must have a valid MyPedFast<sup>TM</sup> credential to use MyActivate<sup>TM</sup> or AutoUpdate<sup>TM</sup> III.

Click the Save button to save your changes. However, changes to your MyPedFast<sup>™</sup> credentials are instantly saved.

# **Browsing Web Pages**

iPed<sup>™</sup> 8G 2021 has a built-in web browser. It is used by the In-Program Product Support Access function as well as the preferences section, where MyPedFast<sup>™</sup> reminder emails are requested.

The Web Browser window looks like this:

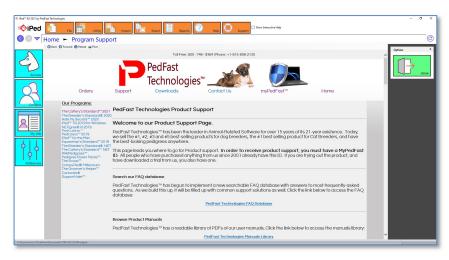

You have the following buttons:

- Go back one page.
- Forward
   Go forward one page.
- Reload
   Reload the page.
- Print Print the page.

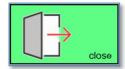

Close the browser window and go back.

# **Troubleshooting Guide**

# What to Do when There's a Problem

#### What to Check

Try rebooting the computer if you get a goofy error or a shutdown message or an exception. Before you do that, however, **write everything down** so you have it handy if you need to contact us for support.

## **Information to have ready for Technical Support**

- When you call or post a message to PedFast Technologies, please have the following information immediately available:
- Your Control number, from the invoice and/or registration sheet;
- The number (if any) and the full text of any message you've received Important! Include the full text of any message you receive! These messages contain vital information we need to solve problems!;
- Exactly what you did to receive this message;
- What happened if you followed the steps outlined in the manual (if there were steps) to correct the problem?

This will greatly help us to quickly identify and resolve your problems.

# **Contacting Product Support**

# From Inside the Program

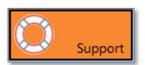

On the main page in the program we have a "life preserver" button that will contact our Product Support site on the Internet. As long as your computer is connected to the Internet, this is the fastest way to get support for IPed<sup>TM</sup> 8G 2021.

To use this feature, you simply need to click on the button and the program will contact our site and you can then send information to the site for us to help you.

## Internet

PedFast Technologies has one of the largest animal-related sites on the Internet. On this site, we have product news, demos, patches, free utilities and support information. Our World Wide Web address is:

## http://www.pedfast.com

We have a dedicated product support web site, complete with a searchable solution database and a means to create support incident reports online. That address is:

## http://support.pedfast.com

Use the support website to report incidents to us and to receive responses through our new support ticket system. Direct email support has been retired in order to provide a more controlled and documentable support experience. However, if you have email, you can open a ticket from your normal email address by sending email to:

## support@tickets.pedfast.com

This action will also open a product support ticket in our system.

## **Telephone**

At this time, PedFast Technologies requires all support incidents to be opened by ticket and dealt through email. We may offer telephone and or remote support for a fee at a later date.

\* NOTE: We reserve the right to assess a fee for product support or to terminate it altogether. The sale of any product does not include <u>any</u> product support, which is offered solely as an accommodation and a favor. No sale is contingent upon any level of product support. See the license agreement (Copyright and License).

#### Abusive Conduct is Not Tolerated

We are people and we have feelings.

You may be frustrated, but that does not give you an excuse to be nasty, angry, insulting or threatening. There is never an occasion where abuse is proper or tolerable.

It breaches the Software License Agreement to threaten the company, its representatives, its products or its reputation in order to expedite support or express frustration. It is unacceptable to treat our representatives discourteously whether you are receiving electronic or telephone support. The threat to cause a credit card reversal is included in these threats since you have agreed to an *all sales final* purchase.

Frustration also does not give you the right to post anything negative about this company, its product, staff, support or services to any site on the Internet, which can give rise to legal action to protect our rights, and all of which is in breach of the terms of the license agreement. Our support staff is instructed to terminate any support incident where the person bringing the

incident is discourteous or threatens or commits adverse action against the company of any kind. All such incidents are also grounds for us to permanently ban you from access to our product support services and our web sites. We offer support for our product in good faith, and expect the same good faith from our customers.

Any act that threatens us is grounds for the permanent termination of your support privileges with no refund (all sales are final), and any written or verbal threat which we believe violates the law will be, without delay or warning, reported to the authorities, and prosecuted to the fullest extent of the law.

# Maintenance

# **Back up Your Data**

iPed<sup>™</sup> 8G 2021, unlike other programs PedFast Technologies<sup>™</sup> has sold in the past, stores data in a single file that can be placed anywhere on your computer, **except in a Program Files or Windows system folder.** We recommend making a separate folder to hold the .PTPED file, or storing it in your My Documents folder.

Once you have the location of the database secure, **back it up frequently**. The program no longer has a native backup capability, because the data are all stored on a single file. You have the following options for backing up:

### Option 1: Back up with the Cloud

Microsoft provides OneDrive free of charge for a limited amount of data; if you store your .PTPED database file in the One drive Documents folder, OneDrive automatically backs it up.

There are also cloud backup providers like iDrive, which accomplish the same kinds of backups.

## Option 2: Manual Copy or CD Burn

Your other option is to back up the PTPED file by hand-copying it onto a stick drive or burning it onto a CD or DVD media. Since the database is a single file, you treat is as you would copying a Word document or other simple file.

### Restoring From a Backup

To restore from a backup, simply copy the file into a folder where you can access it. Them you only need to use iPed™ 8G 2021 to open the database and you are back in business.

NOTE: If you have backed up the file onto a CD or DVD, you will need to right click the file, choose properties, and uncheck the "read only" option if it is checked. Some, but not all, CD/DVD restores will leave the file marked "read only."

# **Restoring From a Backup**

To restore from a backup, simply copy the file into a folder where you can access it. Them you only need to use iPed<sup>TM</sup> 8G 2021 to open the database and you are back in business.

NOTE: If you have backed up the file onto a CD or DVD, you will need to right click the file, choose properties, and uncheck the "read only" option if it is checked. Some, but not all, CD/DVD restores will leave the file marked "read only."

# **Glossary of Terms**

# **Ahnentafel**

Ahnentafel is a description of a pedigree ancestor numbering system. In our calculation of the Coefficient of Inbreeding, you can see the ahnentafel indexes of all common ancestors on the output report for that window. The target animal in this program is numbered 1. The Sire is 2, the Dam is 3. Then you go to the next generation and number the ancestors, top to bottom, adding one as you go through each generation. Here is a sample 3 generation Ahnentafel chart:

| 1 | 2 | 4 | 8  |
|---|---|---|----|
|   |   |   | 9  |
|   |   | 5 | 10 |
|   |   |   | 11 |
|   | 3 | 6 | 12 |
|   |   |   | 13 |
|   |   | 7 | 14 |
|   |   |   | 15 |

These numbers are used to perform easy arithmetic to determine ancestor contributions and to locate ancestors quickly within a pedigree.

# **Coefficient of Inbreeding**

Dr. Sewall Wright, the most renowned geneticist of the century, defined an inbreeding coefficient. This is a number which expresses the homozygosity (inbred like characteristics) of any animal as a mathematical equation. This equation is now known as the "F" Coefficient, "COI" or "Inbreeding Coefficient," and is recognized as the standard in objectively measuring the amount of inbreeding in an animal.

The following is from "Animal Breeding" by Laurence M. Winters, University of Minnesota. Winters stated that the formula for COI was developed by Dr. Wright, and published in 1922 in The American Naturalist.

"The effects of inbreeding are the fixation of characters and increased prepotency; these are in direct proportion to the percentage of homozygosis; the percentage of homozygosis is in direct proportion to the degree of inbreeding."

"The sire and dam of the inbred individual have a common ancestor or ancestors. The summation of the coefficients for every line by which the parents are connected gives the coefficient of inbreeding of the individual in question."

"Each line is traced back from the sire to a common ancestor and then forward to the dam. It passes through no individual more than once, but the same ancestors may occur in more than one line."

The formula for obtaining the coefficient of inbreeding is

$$F_x = \sum ((0.5^{n+n!+1})(1+F_a))$$

...in which Fx and Fa are the coefficients for the individual and the common ancestor, respectively, and N and N! are the number of generations between the common ancestor and the sire and dam, respectively.

This program calculates the COI through anywhere from five (5) to sixteen (16) generations of ancestors, user selectable. Its calculation has been verified as accurate by Dr. Leslie B. Hansen, University of Minnesota.

# **Quick Titles**

In the Animal Info Page window, there are check boxes, and buttons on the titles page, which can assign titles to an animal quickly, with one touch. On the My Info page, you can choose what titles appear for these buttons and boxes.

# **Lookup Control**

A Lookup Control is a field where you can type in the name of something (an animal, a contact, a breed, etc.), and the database will be positioned to the correct record as you type each letter. In many lookup controls, typing in something new will cause the record to be quick-added to the database, or cause the appropriate add window to be displayed for you to fill in the details. All lookup controls in this program do not care whether you type in uppercase or lowercase letters.

# **Field**

A "Field" is any particular item of information kept in a database. This program is a database program. Databases are different from the files kept by, let's say a Word processor, because there are fixed individual records, each with one or more fields. These records can be accessed by a "key", a field which identifies the record (for example, the registration number of an animal). So while databases are restricted and need fields to work properly, the database also allows speedy and reliable access to information.

# Quick-Add

When you have certain fields in a lookup control, typing in a name gives you the opportunity to do a quick-add. If you choose to do this, the name is added to the database, without having to open another window or leave what you are doing to make it happen.

# Registry

A Registry, for this program, is any organization which registers animals, such as the American Kennel Club, Cat Fanciers Association or the United Kennel Club. In addition, a registry is any organization which may issue a certifying or identifying number to a dog, for example, OFA, CERF, Tattoo-a-Pet or the like. This program supports an unlimited number of registries, and any animal may have an identifying number to any or all of them.

# **Tool Tip**

A Tool Tip (also called a "hint") is a pop-up description which appears over a button or field when you place the mouse cursor over it but do not click on it. The tool tip gives you a brief description of the button or field and goes away when the mouse is moved off of the item.

# Index

#### Α

Abusive Conduct is Not Tolerated 81
Activation using MyActivate1 14
Add / Change Contact Page 54
Add or Change File Information 44
Add/Change Breed Pop-Up 27, 66
Add/Change Extra Field Pop-Up 74
Add/Change Registry Pop-Up 27, 73
Add/Change Species Pop-Up 66, 71
Add/Change Title Pop-Up 27, 68
Ahnentafel 39, 85
Animal Contact Pop-Up 32
Animal Extra Fields Page 38
Animal Photo Pop-Up 37
Animal Registration Pop-Up 35
AutoUpdate™ III 15

#### В

Back up Your Data 83
Browsing Web Pages 79
BXF Import and Export 57
BXF Importing and Exporting – An Introduction 57

### C

Calendar Control 21 Changing an Animal's Information 26 Choose a Report 60 Coefficient of Inbreeding 39, 85 Congratulations! 6 Contacting Product Support 80 Copyright and License Agreement 8

#### E

Explaining the Results Window 39 Exporting data to a BXF File 58

#### F

Feature Buttons 27 Field 87 Field Chooser 22 From Inside the Program 80

#### G

Getting Started 13 Glossary of Terms 85

#### I

Important Notes 40 Importing a BXF File 57 Installation: Ready, Set, Go! 13 Internet 81

#### L

License Agreement 8 Lookup Control 20, 86

#### M

Maintenance 83
Manipulating Data 20
Manual Activation 15
MegaPed™ 2020 - An Introduction 46
MegaPed™ Pedigree Printing 46
My Breeds 66
My Extra Field Types 74
My Information 23
My Registries 71
My Species 66, 70
My Titles 68

#### N

**Navigation Buttons 26** 

#### 0

Opening a database 16

#### P

Pack Database 76
PedCabinet™ 41
PedCabinet™ File Storage Optional Feature 41
PedFast™ V Pedigree Maker 34
Photos Page 36
Program Preferences 77

#### Q

Quick Titles 23, 26, 33, 86 Quick-Add 87

#### R

Registrations Page 35
Registry 87
Related Animals 55
Reporting 60
Restoring From a Backup 84

#### S

Shortcut Keys 18

#### T

Telephone 81 The Animal Information Page 27 The Fields Tab 49 The Fonts Tab 48 The Graphics Tab 51 The Home Page 20 The iPed  $^{\scriptscriptstyle\mathsf{TM}}$  8G Reporting Engine 60 The Legends Tab 52 The Look and Feel of the Program 17 The MegaPed™ 2020 Home Tab 47 The Menu Buttons 17 The My Animals Page 24 The My Animals Page: Overview 24 The My Contacts Page 53 The My Contacts Page: Overview 53 The My Info Page 23 The Navigation Bar 19 The Owners Page 31 The PedCabinet™ Preview Window 45 The Report Preview Window 61 The Titles Page 33 The Utility Menu 65 Tool Tip 87 Troubleshooting Guide 80

## U

Upgrading from Previous Versions 14 Using iPed™ 8G for the First Time 16 Utility Functions 65

#### W

Welcome 6 What to Do when There's a Problem 80 What you Need 13

### Windows OS 13